### Nedjelja 6<br>Nedjelja 6<br>iranje adaptivne Modeliranje adaptivne mreže konačnih elmenata<br>mreže konačnih elmenata<br>mreže konačnih elmenata Studijski program Mašinstvo – Konstruisanje pomoću računara<br>Studijski program Mašinstvo – Konstruisanje pomoću računara

#### Postavka zadatka

**Postavka zadatka<br>Konstrukcije baštenske fontane je izrađena od<br>Iivenog željeza. Geometrija, opterećenje i oslonci**<br>su raspoređeni osno simetrično u odnosu na osu **Postavka zadatka<br>Konstrukcije baštenske fontane je izrađena od<br>Iivenog željeza. Geometrija, opterećenje i oslonci<br>su raspoređeni osno simetrično u odnosu na osu Postavka zadatka**<br>Konstrukcije baštenske fontane je izrađena od<br>livenog željeza. Geometrija, opterećenje i oslonci<br>su raspoređeni osno simetrično u odnosu na osu<br>koja prolazi kroz lijevu ivicu modela prikazanog **Postavka zadatka**<br>Konstrukcije baštenske fontane je izrađena od<br>livenog željeza. Geometrija, opterećenje i oslonci<br>su raspoređeni osno simetrično u odnosu na osu<br>koja prolazi kroz lijevu ivicu modela prikazanog<br>na slici. **Postavka zadatka<br>
Konstrukcije baštenske fontane je izrađena od<br>
livenog željeza. Geometrija, opterećenje i oslonci<br>
su raspoređeni osno simetrično u odnosu na osu<br>
koja prolazi kroz lijevu ivicu modela prikazanog<br>
na sli FUSIAVNA ZAUAINA**<br>Konstrukcije baštenske fontane je izrađena od<br>livenog željeza. Geometrija, opterećenje i oslonci<br>su raspoređeni osno simetrično u odnosu na osu<br>koja prolazi kroz lijevu ivicu modela prikazanog<br>na slici. Konstrukcije baštenske fontane je izrađena od<br>livenog željeza. Geometrija, opterećenje i oslonci<br>su raspoređeni osno simetrično u odnosu na osu<br>koja prolazi kroz lijevu ivicu modela prikazanog<br>na slici. Odrediti maksimalna Koristrukcije basteriske foritalne je izrađeria od<br>livenog željeza. Geometrija, opterećenje i oslonci<br>su raspoređeni osno simetrično u odnosu na osu<br>koja prolazi kroz lijevu ivicu modela prikazanog<br>na slici. Odrediti maksi mvenog zeljeza. Geometrija, opterecerije i oslont<br>su raspoređeni osno simetrično u odnosu na osl<br>koja prolazi kroz lijevu ivicu modela prikazanog<br>na slici. Odrediti maksimalna pomjeranja i vol<br>Mises-ove napone usled hidros na slici. Odrediti maksimalna pomje<br>Mises-ove napone usled hidrostatič<br>koji djeluje duž konturnih ivica<br>isprekidanim linijama. Oslanjanje do<br>modelira nepokretnim osloncima.<br>Studijski program Mašinstvo – Konstruisanje pomoć

#### Postavka zadatka

# **Postavka zadatka**<br>2D model polovine presjeka fontane koji leži u<br>uzdužnoj ravni koja prolazi kroz osu simetrije **Postavka zadatka**<br>2D model polovine presjeka fontane koji leži u<br>uzdužnoj ravni koja prolazi kroz osu simetrije

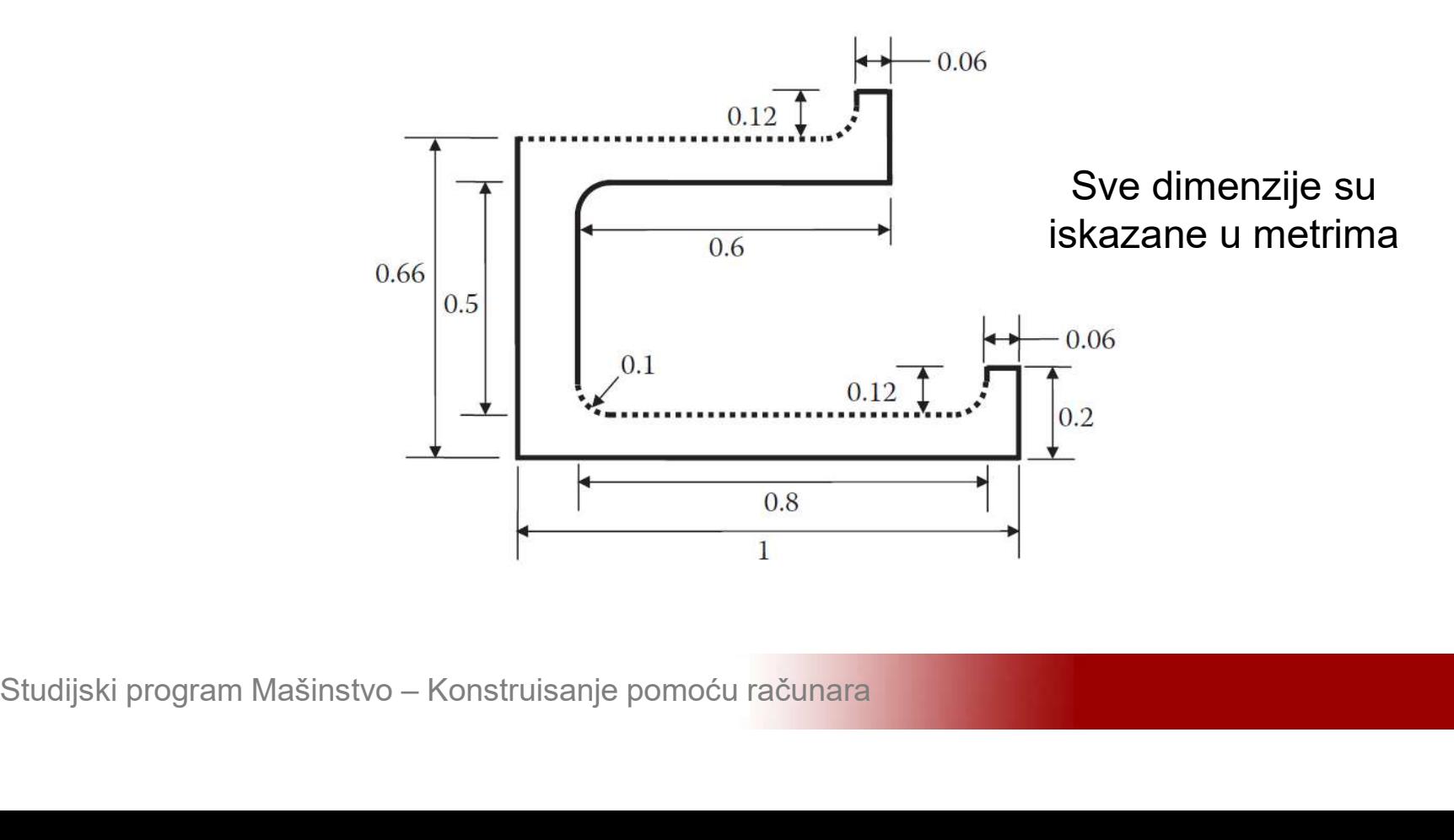

#### Baštenska fontana

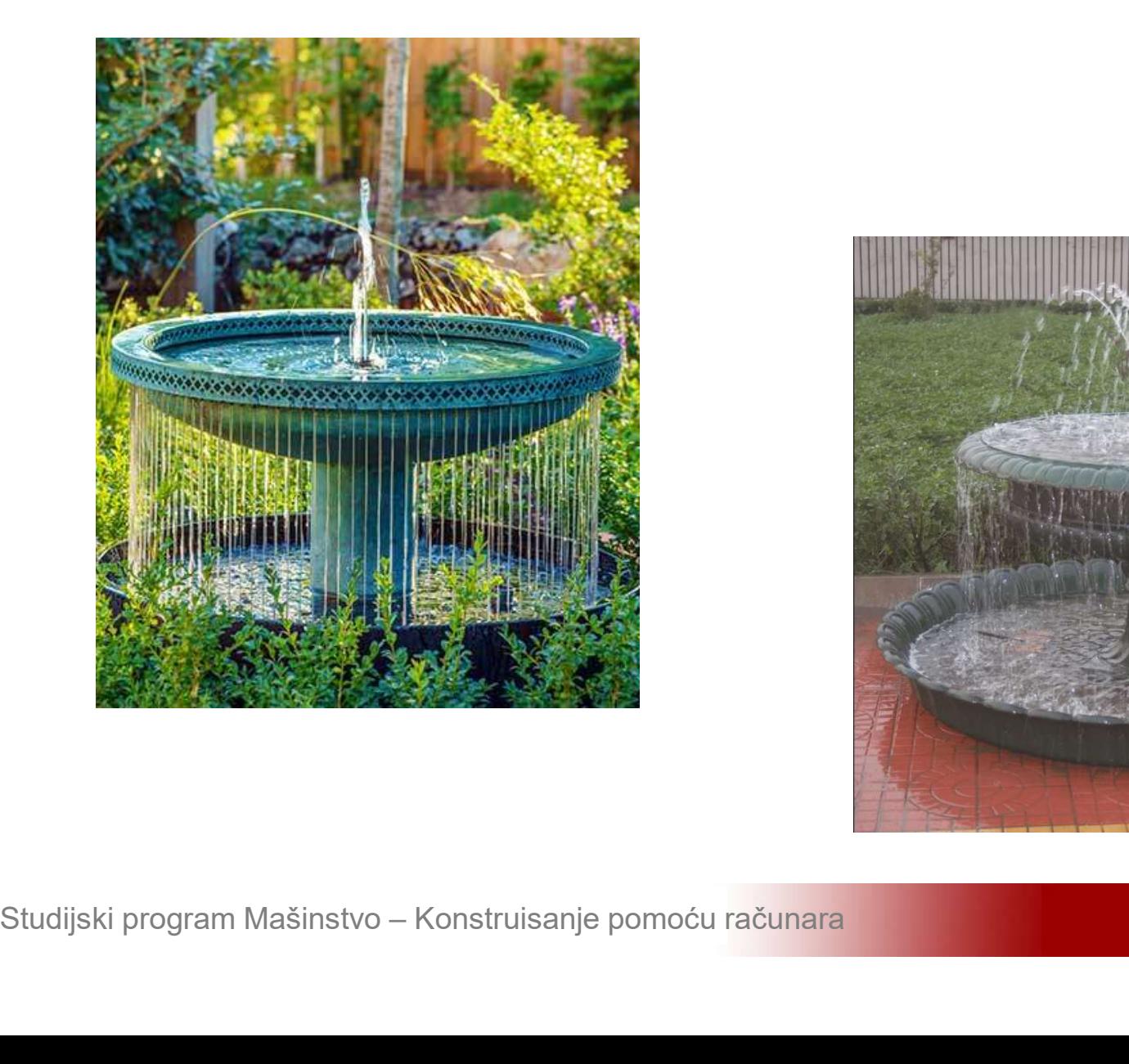

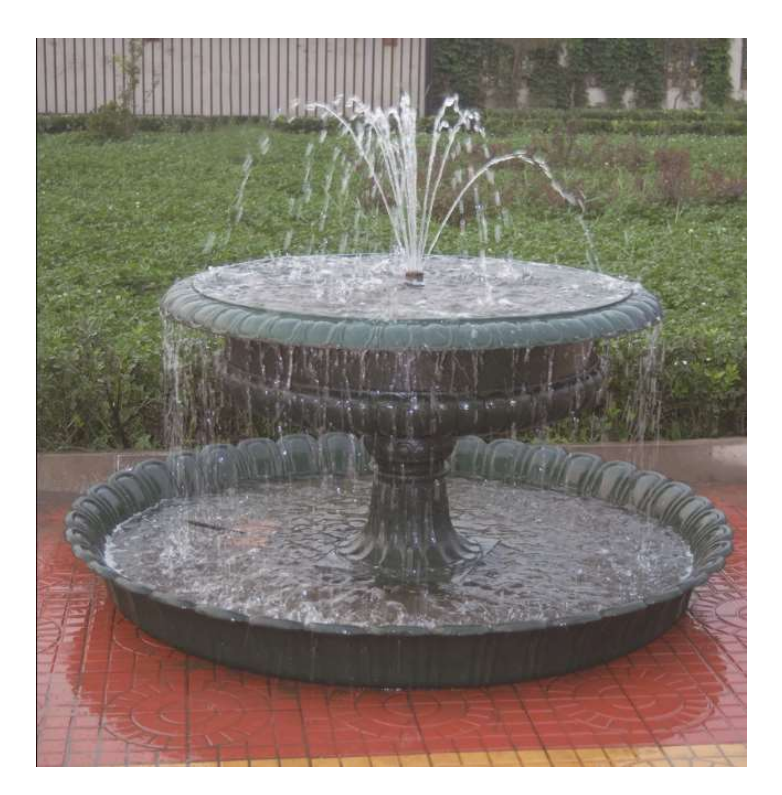

# **Modeliranje 2D problema**<br>Aktivirati program ANSYS i sačuvati prazan<br>projekat pod nazivom Fontana **Modeliranje 2D problema**<br>Aktivirati program ANSYS i sačuvati praz<br>projekat pod nazivom Fontana

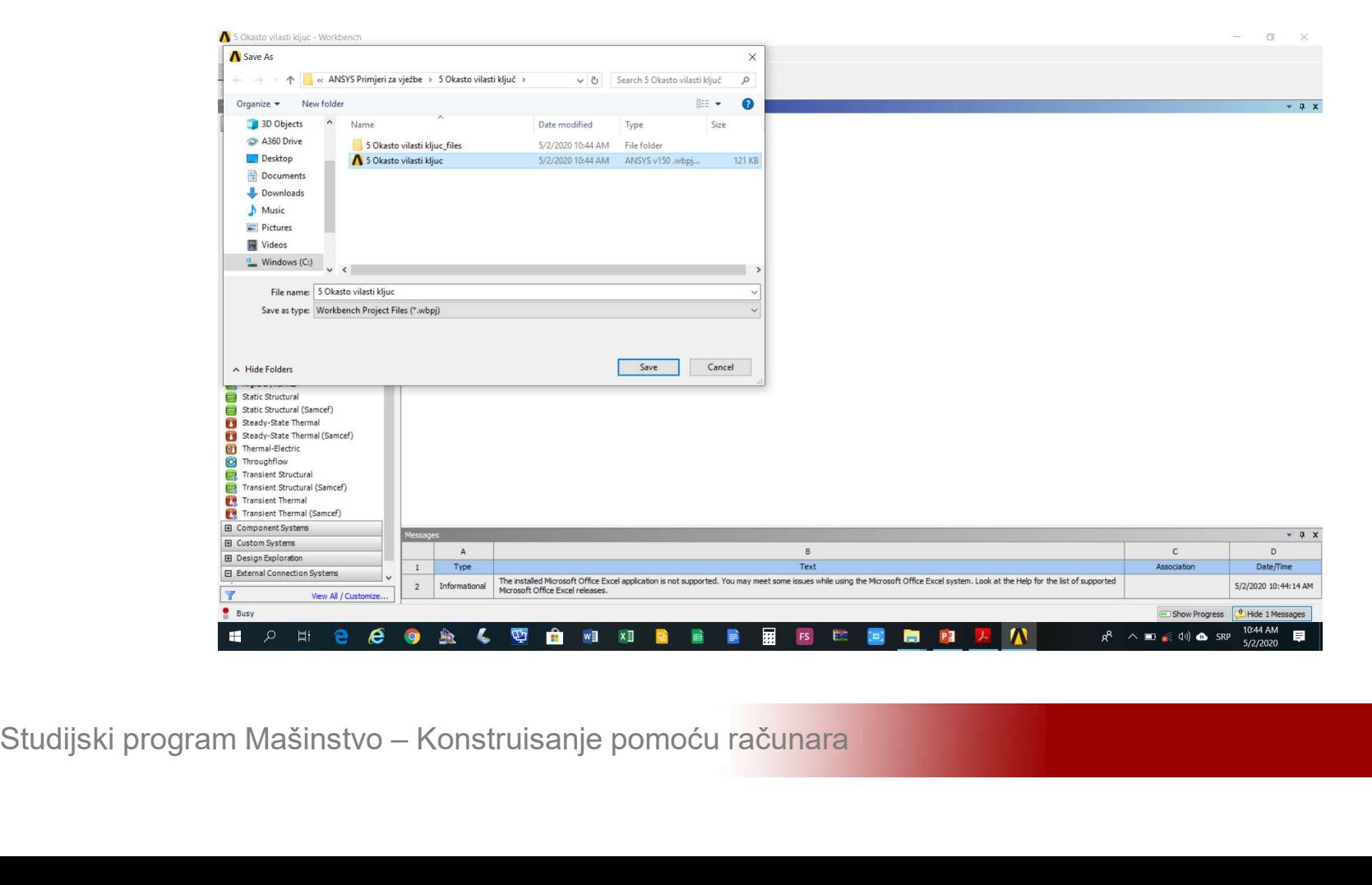

# **Modeliranje 2D problema**<br>Kreirati statičku linearnu analizu (*Static Structural*) na shemi-projekta (*Project Shematic*) Modeliranje 2D problema<br>Kreirati statičku linearnu analizu (*Static Structural*) na shemi projekta (*Project Shematic*)

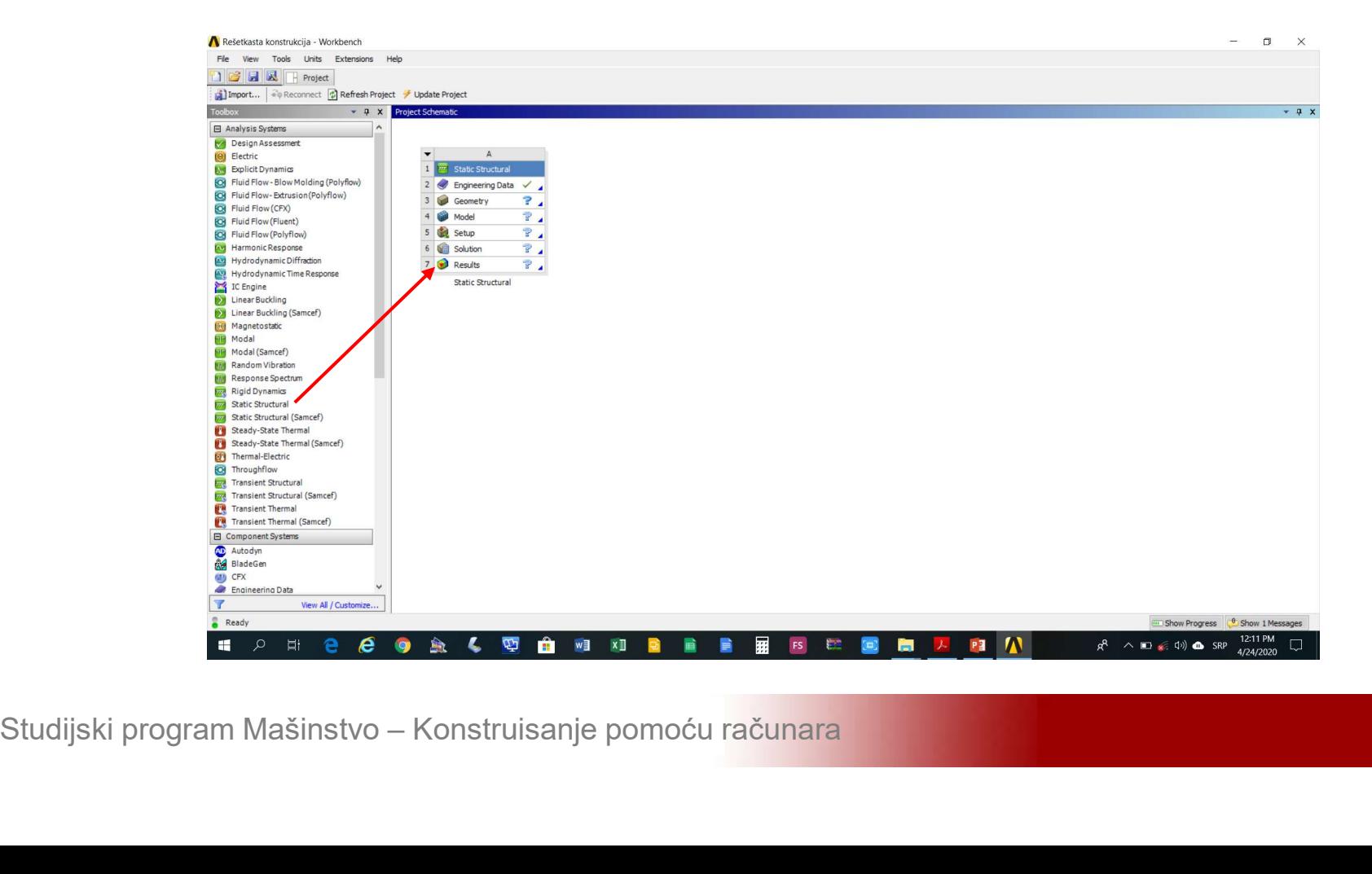

### **Modeliranje 2D problema<br>Aktivirati modul Engineering Data (***Engineering Data->Edit***) i dodati materijale iz baze** Modeliranje 2D problema<br>Aktivirati modul Engineering Data (*Engineering Data->Edit*) i dodati materijale iz baze<br>*Engineering Source Data->General Materials* Modeliranje 2D problema<br>Aktivirati modul Engineering Data (*Engineering Data->Edit*) i dodati materijale iz baze<br>*Engineering Source Data->General Materials*

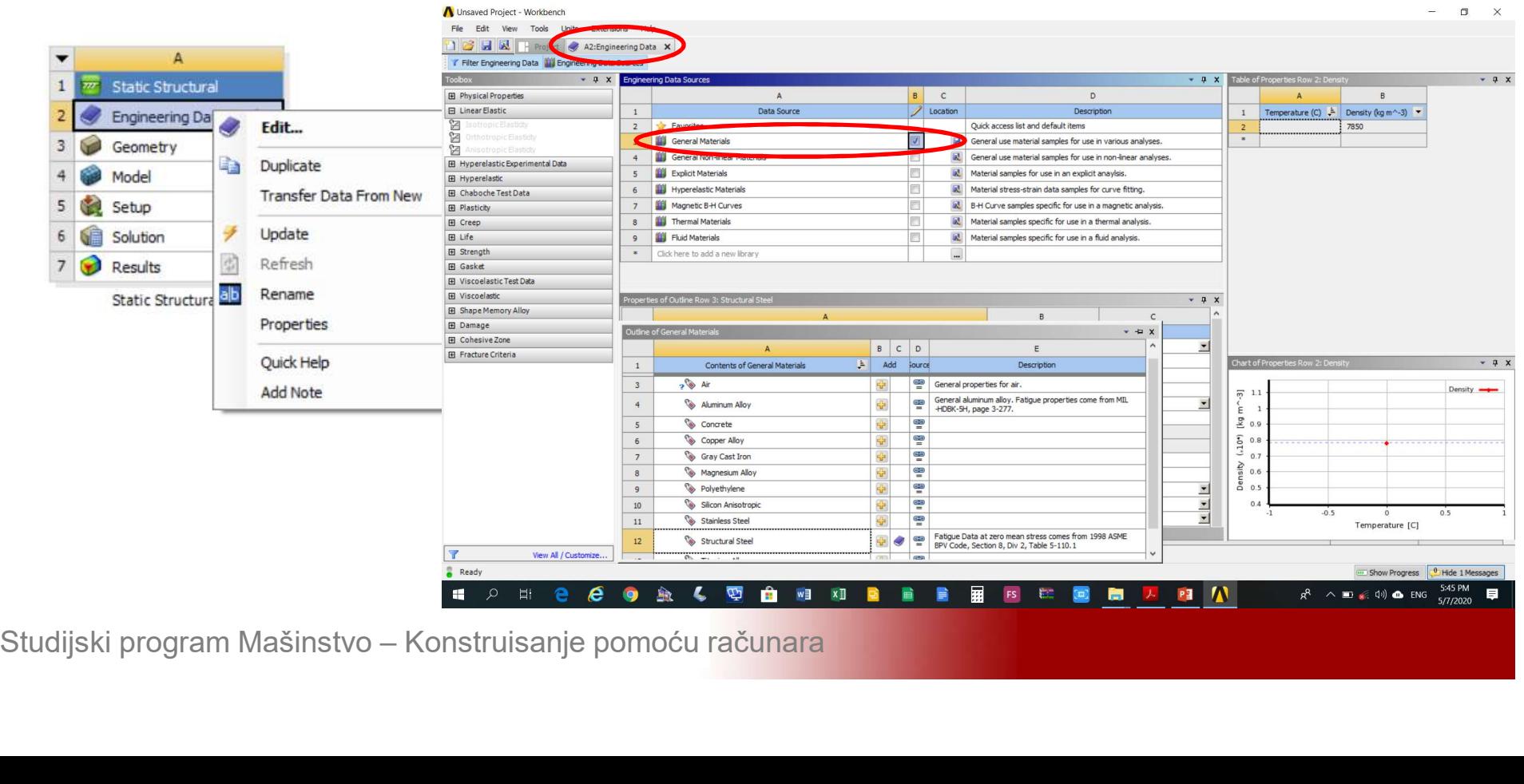

# Modeliranje 2D problema<br>Učitati karakteristike livenog željeza (Gray Cast<br>Iron) potom aktivirati opciju Refrech **Modeliranje 2D problema**<br>Učitati karakteristike livenog željeza (*Gray Calinon*) potom aktivirati opciju *Refrech*

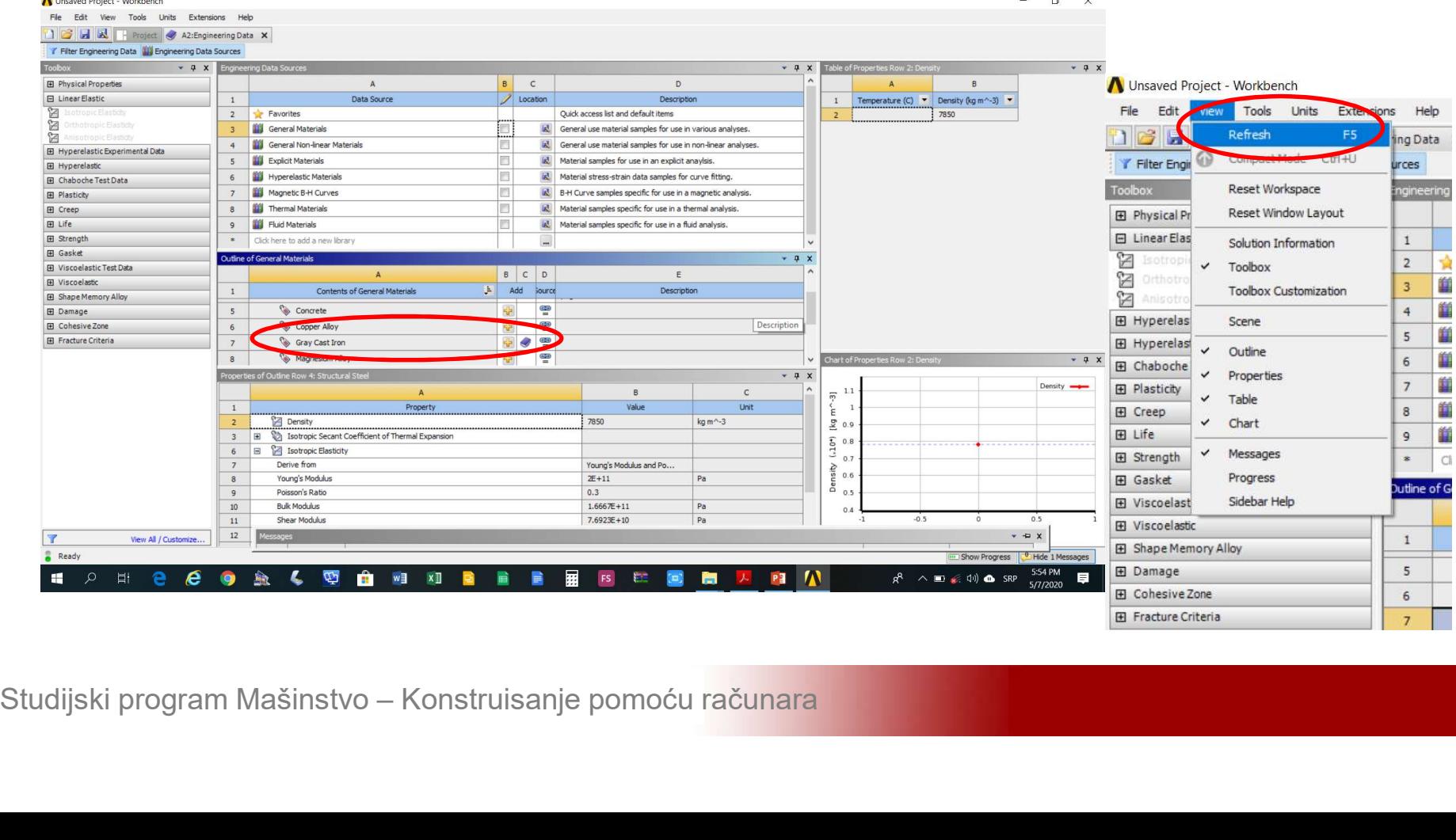

### Modeliranje 2D problema<br>Izabrati opciju *Project* za povratak na shemu<br>projekta projekta

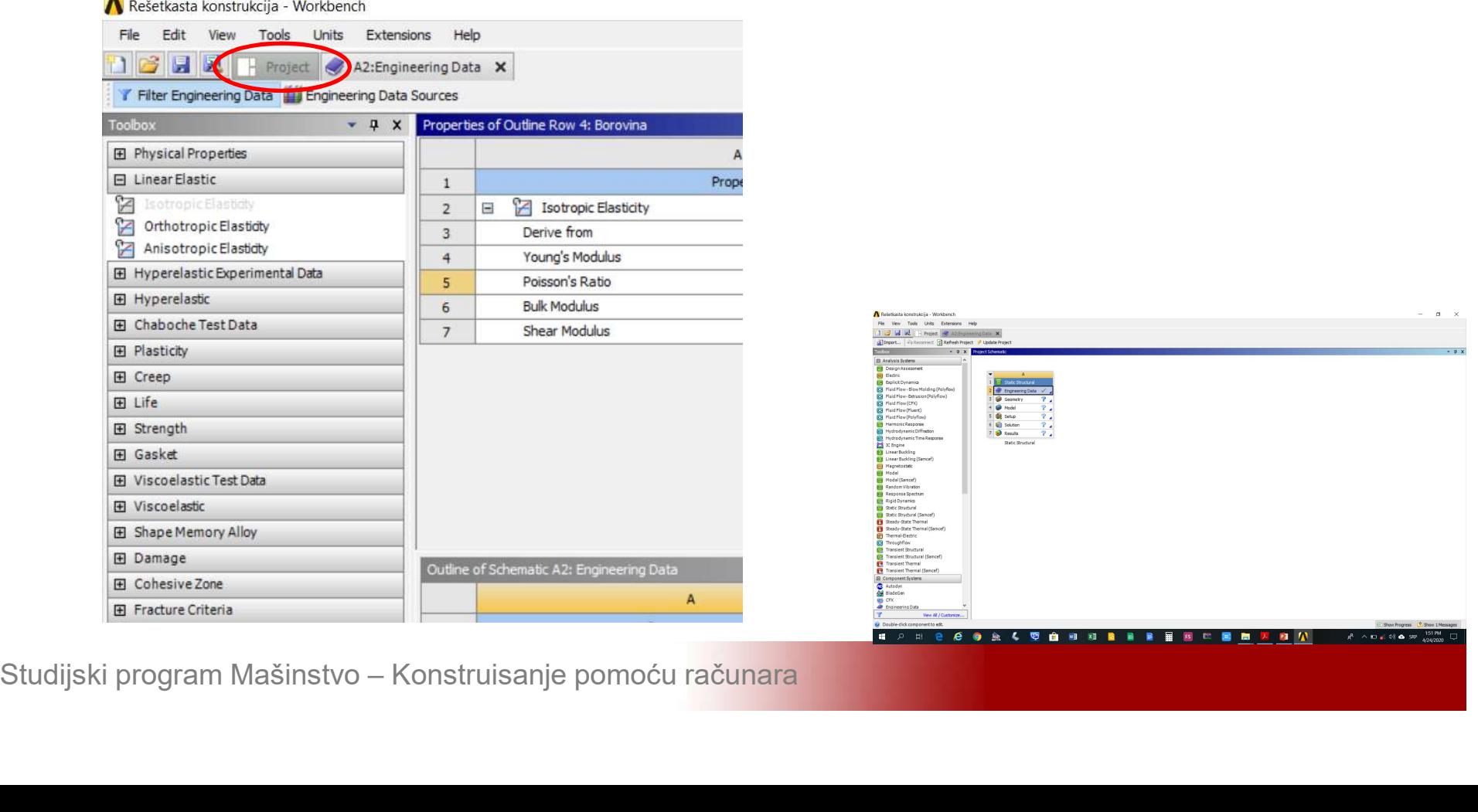

# **Modeliranje 2D problema<br>Izvršiti podešavanja modula Design Modeler<br>(Geometry->Properties->Analysis Type = 2D)** Modeliranje 2D problema<br>Izvršiti podešavanja modula Design Modeler<br>(Geometry->Properties->Analysis Type = 2D)

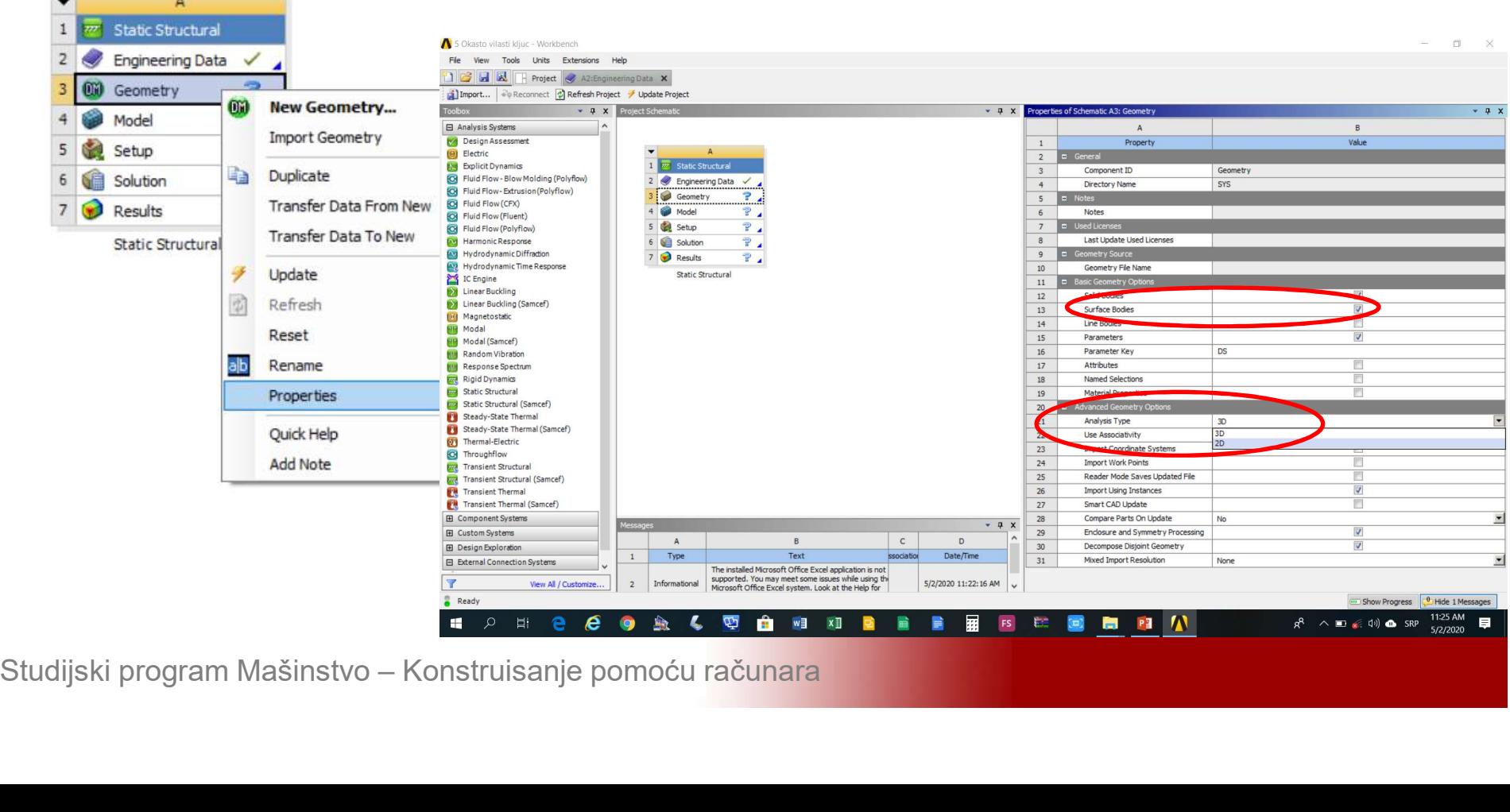

# Modeliranje 2D problema<br>Aktivirati modul Design Modeler (Geometry-<br>>New Geometry) **Modeliranje 2D problem:**<br>Aktivirati modul Design Mo<br>>New Geometry)

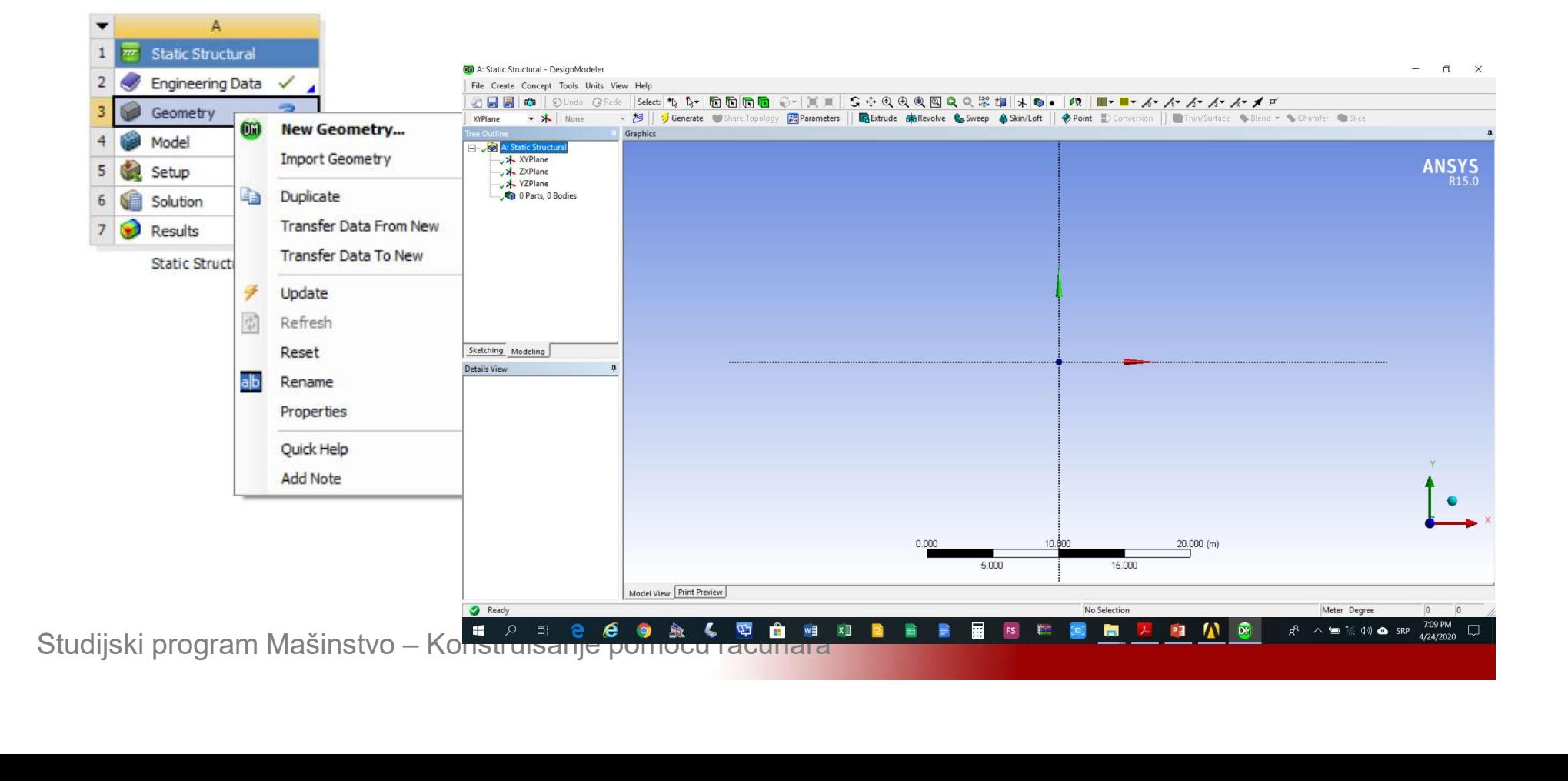

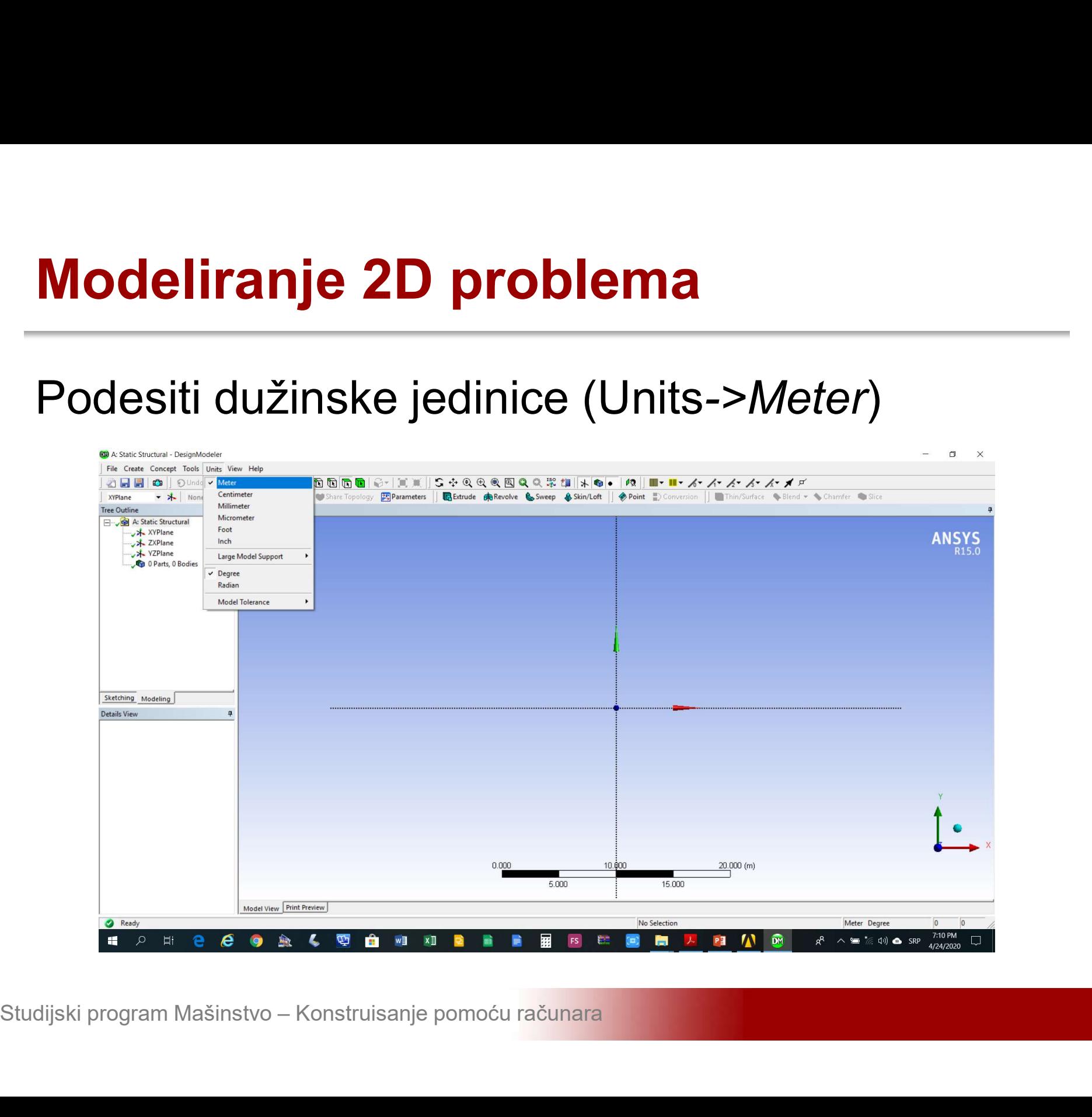

# Modeliranje 2D problema<br>Učitavanje eksterno generisane geometrije (File-<br>>Import External Geometry File) \*.iges format

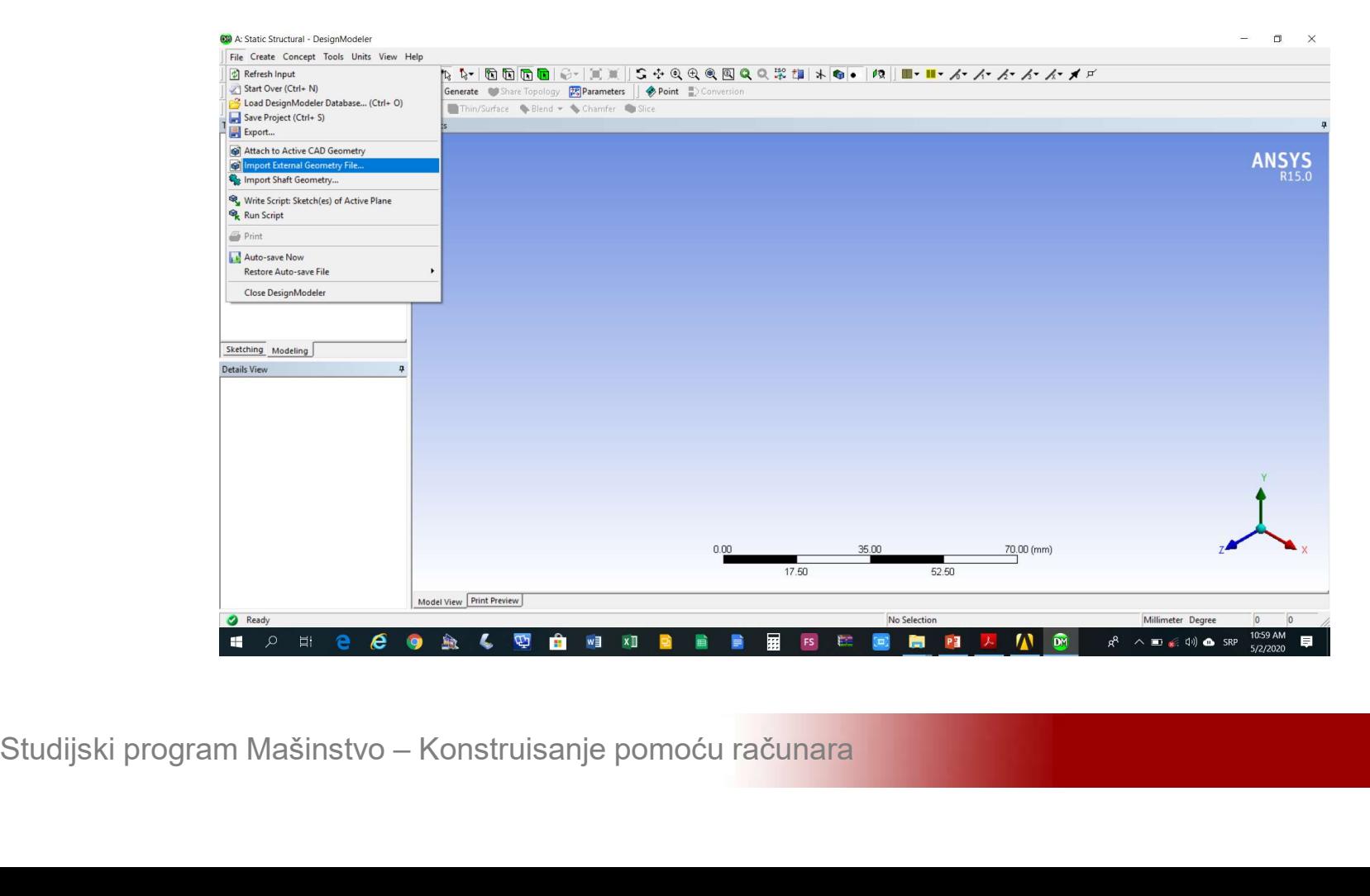

# **Modeliranje 2D problema<br>Učitavanje eksterno generisane geometrije<br>okončati\_komandom Ge***nerate* Modeliranje 2D problema<br>Učitavanje eksterno generisane geo<br>okončati komandom Generate

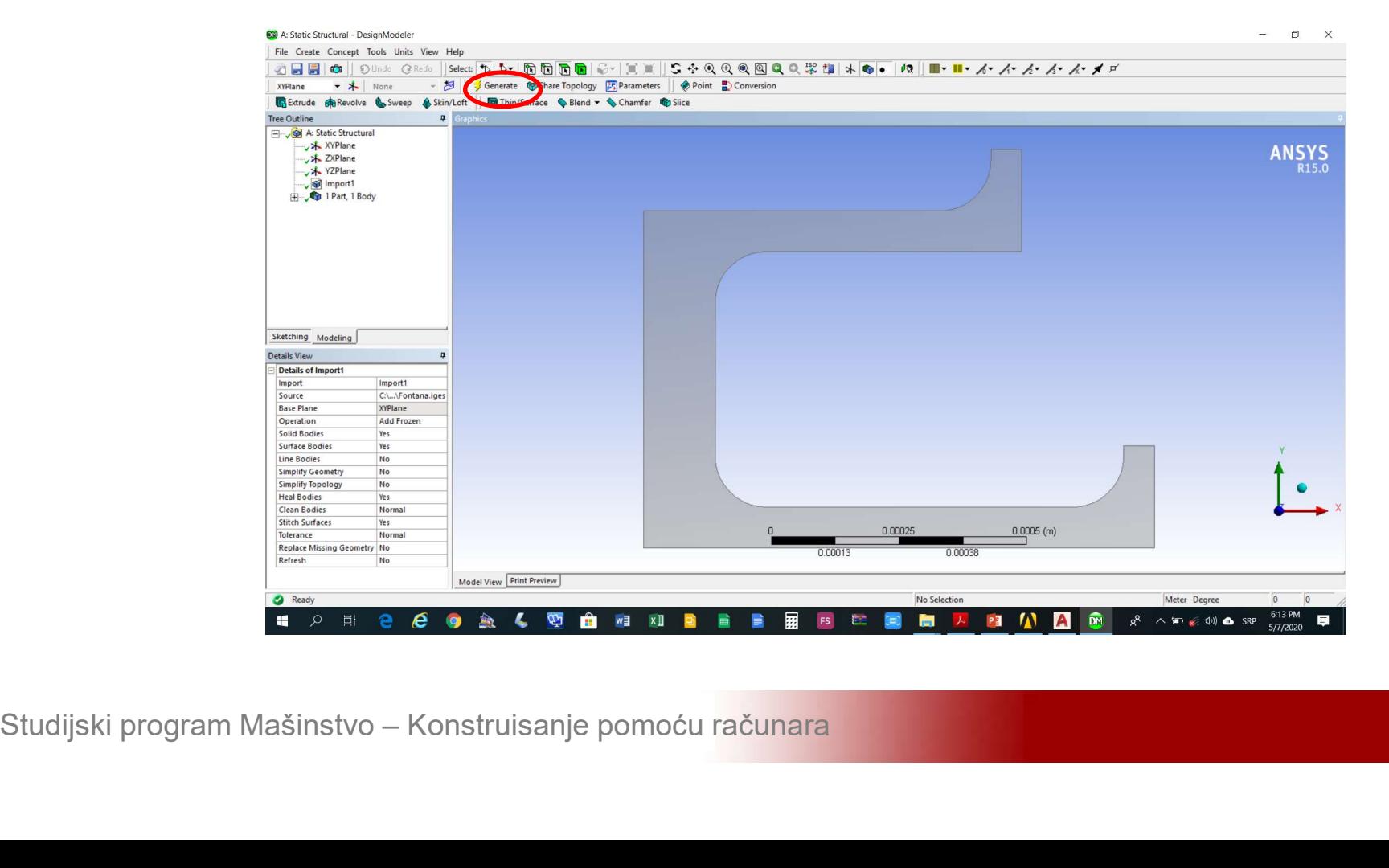

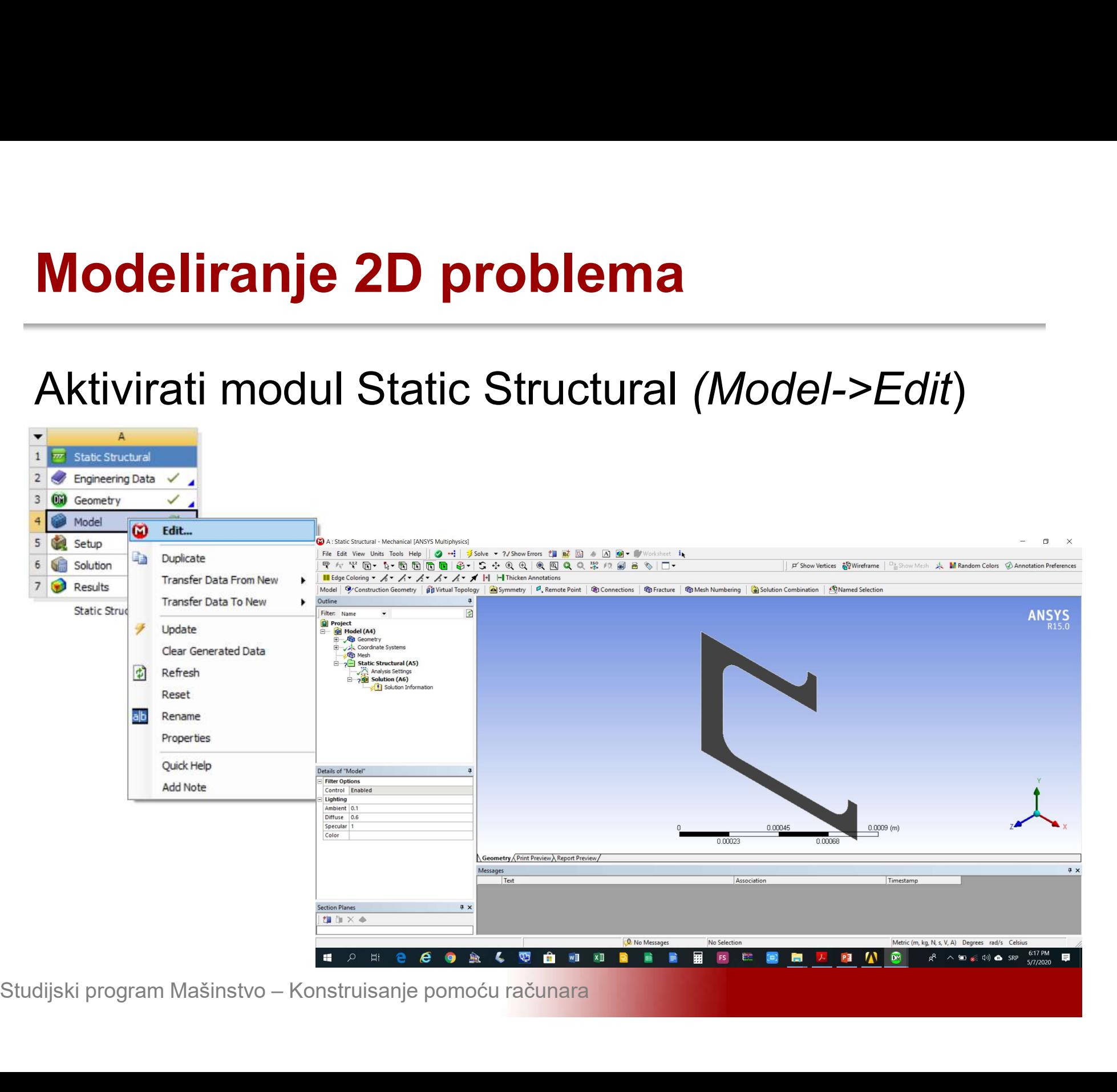

Modeliranje 2D problema<br>Izabrati osnosimetričnu analizu ravanskog stanja<br>napona sa liste *Details of Geometry->2D* Modeliranje 2D problema<br>Izabrati osnosimetričnu analizu ravanskog stanja<br>napona sa liste *Details of Geometry->2D*<br>Beahviour izabrati Axisymmetric Beahviour izabrati Axisymmetric

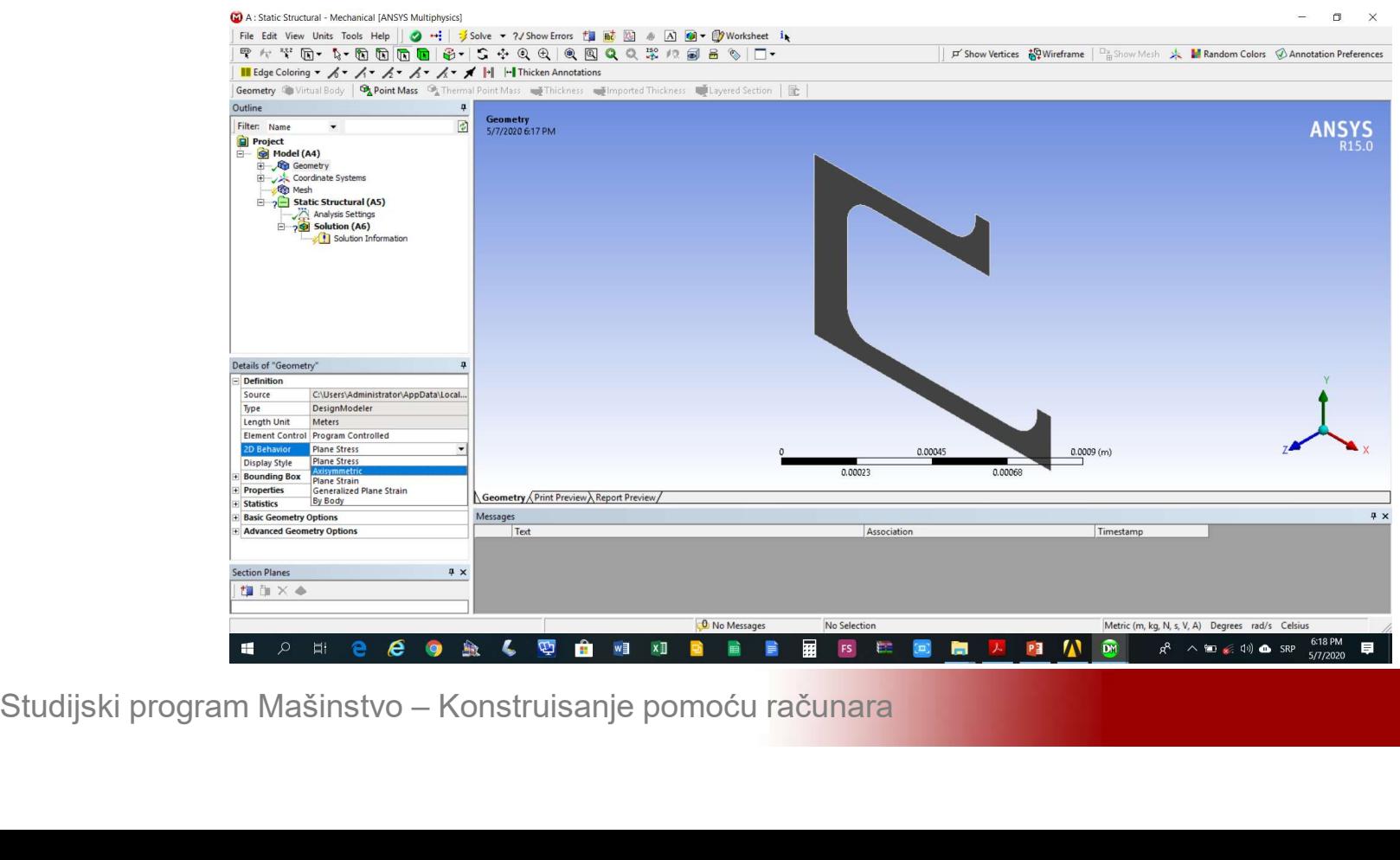

### Modeliranje 2D problema<br>Dodjeliti odgovarajući materijal sa liste *Details of*<br>S*urface Body->Material->Assignment* izabrati Modeliranje 2D problema<br>Dodjeliti odgovarajući materijal sa liste *Details of*<br>Surface Body->Material->Assignment izabrati<br>Gray Cast Iron **Modeliranje 2D problema<br>Dodjeliti odgovarajući materijal sa l<br>Surface Body->Material->Assignn<br>Gray Cast Iron**

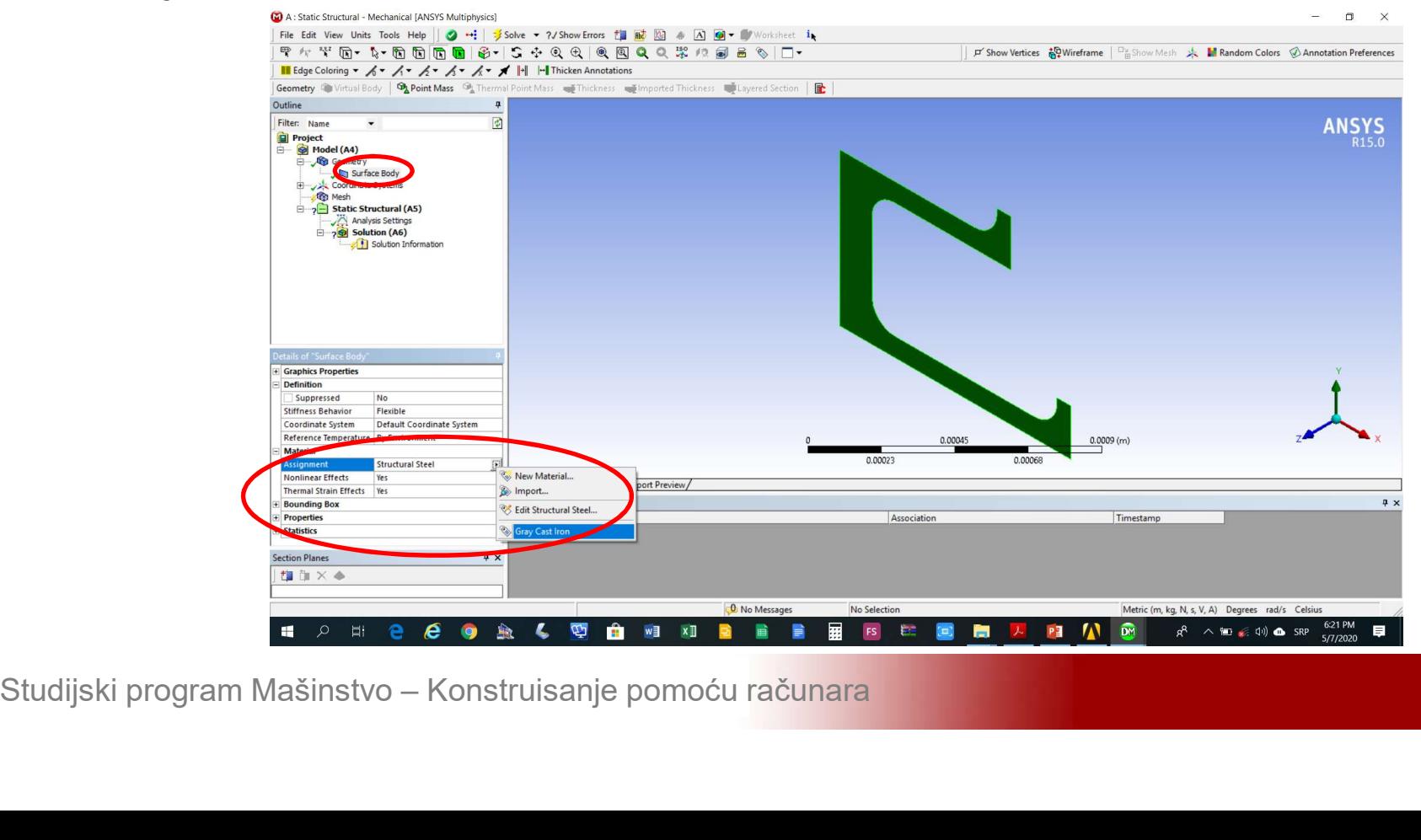

### Modeliranje 2D problema<br>Definisati veličinu konačnih elemenata *Mesh-<br>>Insert->Sizing* >Insert->Sizing

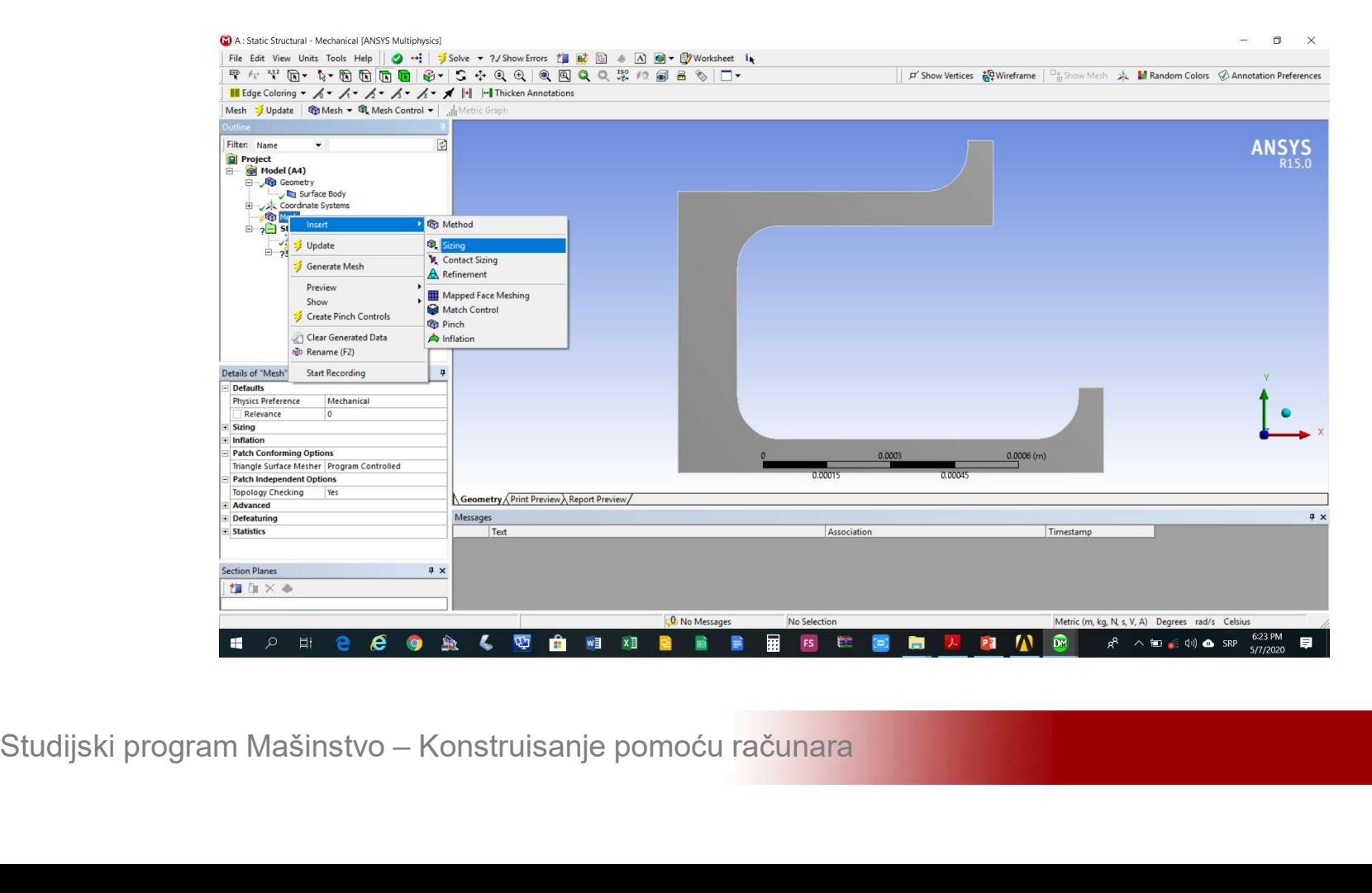

### Modeliranje 2D problema<br>U polje *Details of Sizing->Element Size* unijeti<br>0.05 m. Izabrati površinu i aktivirati *Details of* **Modeliranje 2D problema**<br>
U polje *Details of Sizing->Element Size* unijeti<br>
0.05 m. Izabrati površinu i aktivirati *Details of*<br>
Sizing->Geometry->Apply Sizing->Geometry->Apply

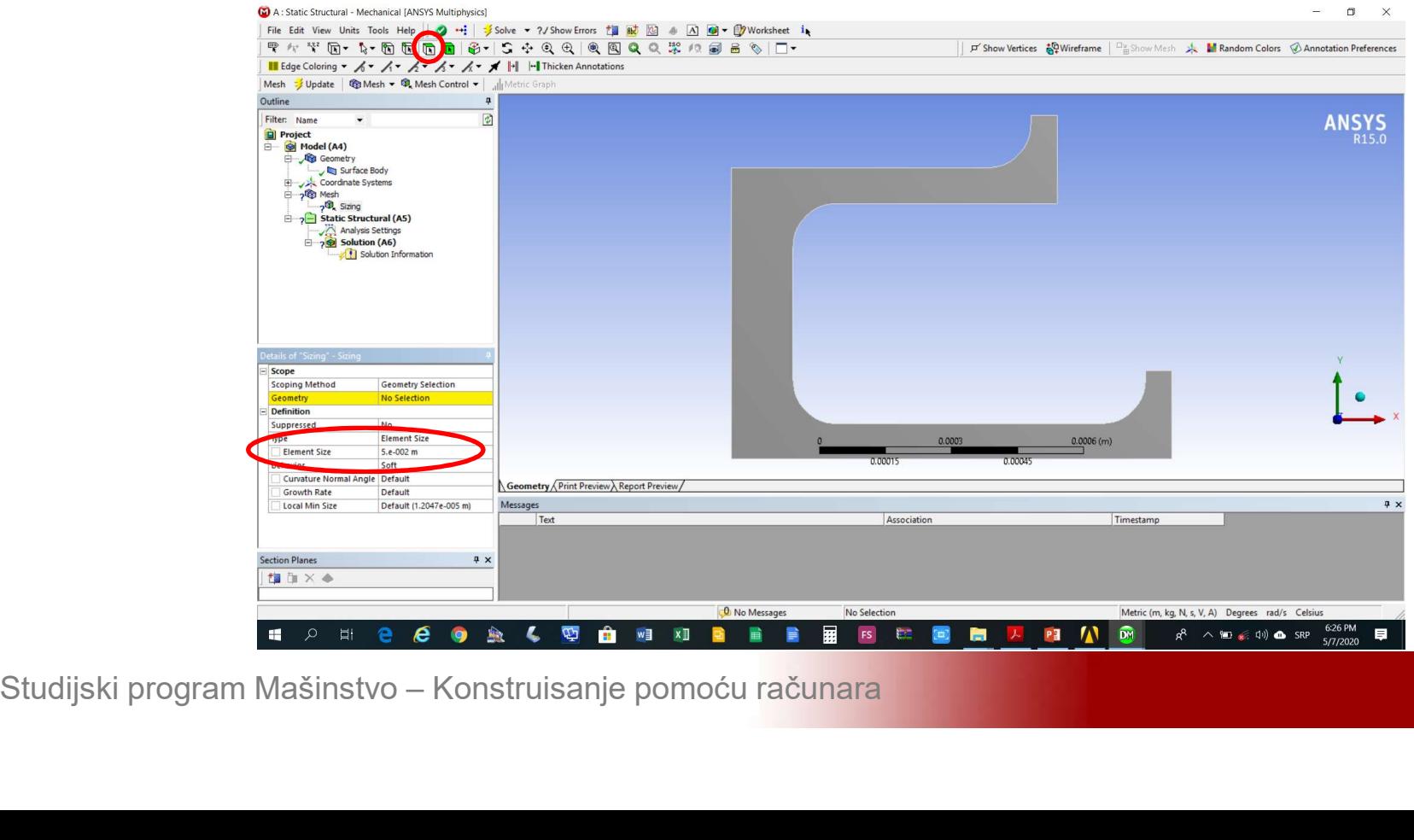

### Modeliranje 2D problema<br>Definisati vrstu konačnih elemenata *Mesh-<br>>Insert->Method* >Insert->Method

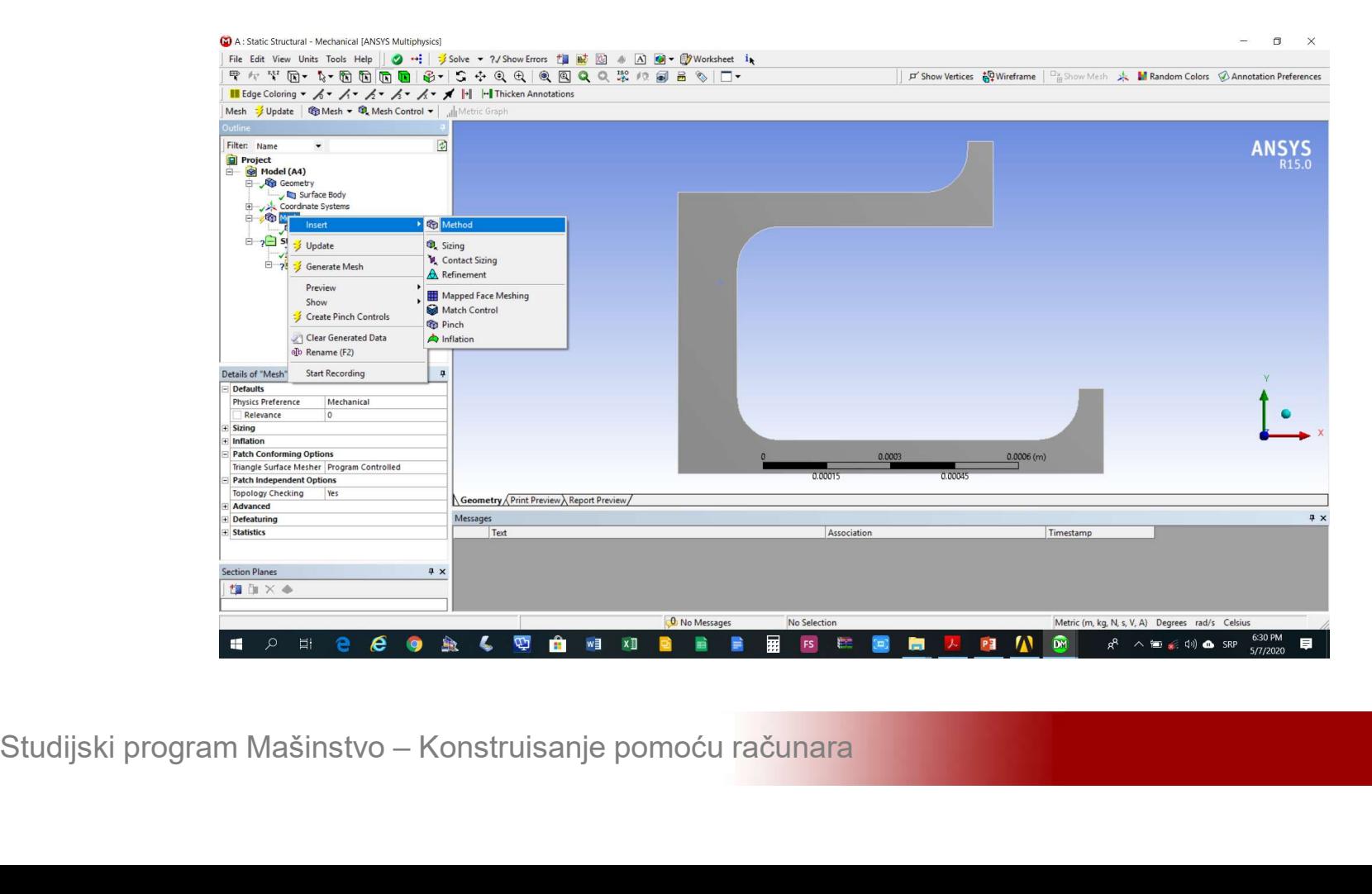

### Modeliranje 2D problema<br>Izabrati tijelo i aktivirati *Details of Automatic*<br>Method->Geometry->Apply. Iz liste *Details of* **Modeliranje 2D problema<br>Izabrati tijelo i aktivirati Details of Automatic<br>Method->Geometry->Apply. Iz liste Details of<br>Automatic Method->Method izabrati opciju** Modeliranje 2D problema<br>Izabrati tijelo i aktivirati *Details of Automatic<br>Method->Geometry->Apply.* Iz liste *Details of*<br>Automatic Method->Method izabrati opciju<br>Triang

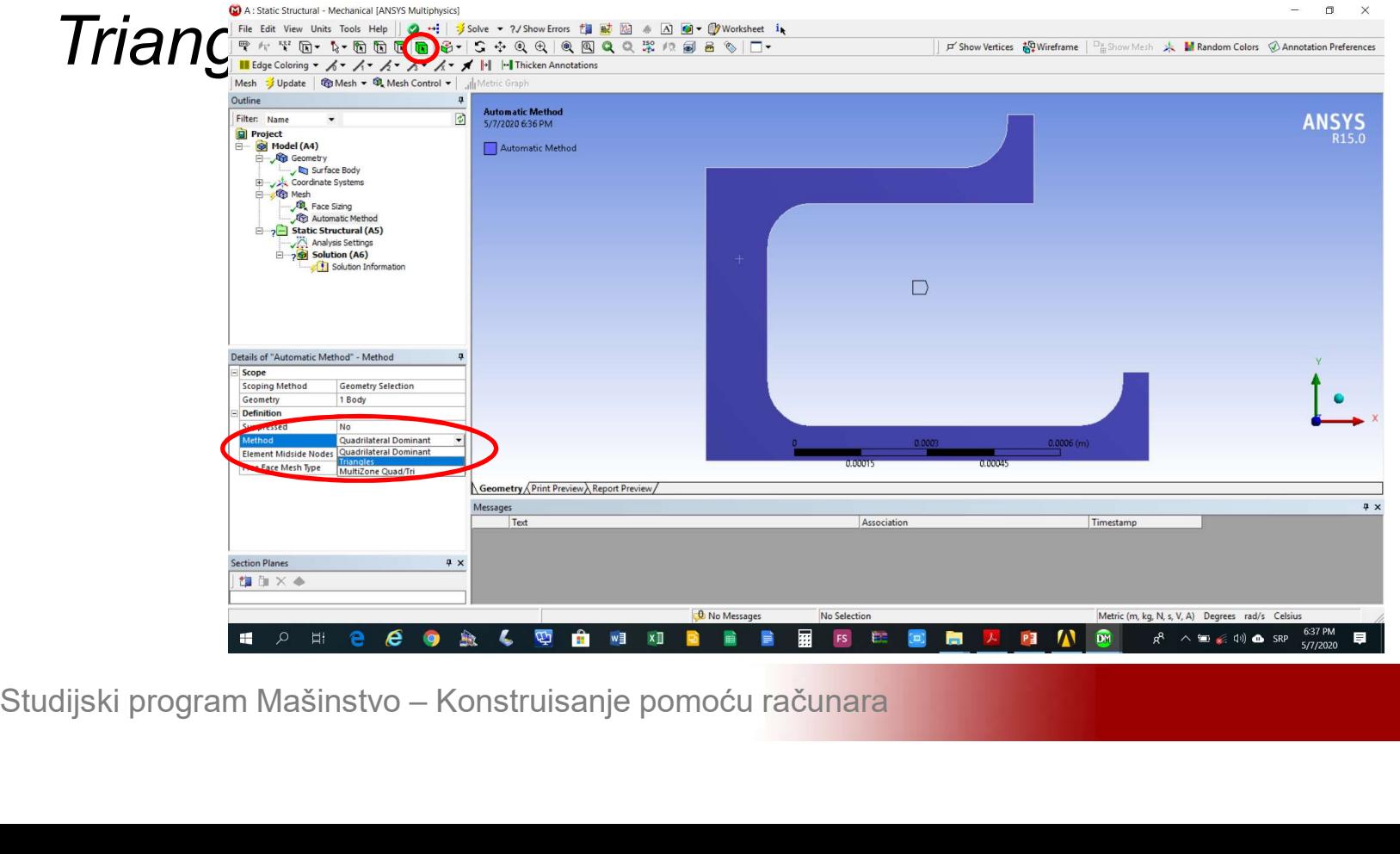

### Modeliranje 2D problema<br>Iz liste *Details of Mesh->Advanced->Element*<br>*Midside Nodes* izabrati opciju *Dropped* čime se Modeliranje 2D problema<br>Iz liste *Details of Mesh->Advanced->Element*<br>*Midside Nodes* izabrati opciju *Dropped* čime se<br>vrši izbor linearnih trougaonih elemenata **Modeliranje 2D problema**<br>Iz liste *Details of Mesh->Advanced->Element*<br>*Midside Nodes* izabrati opciju *Dropped* čime se<br>vrši izbor linearnih trougaonih elemenata

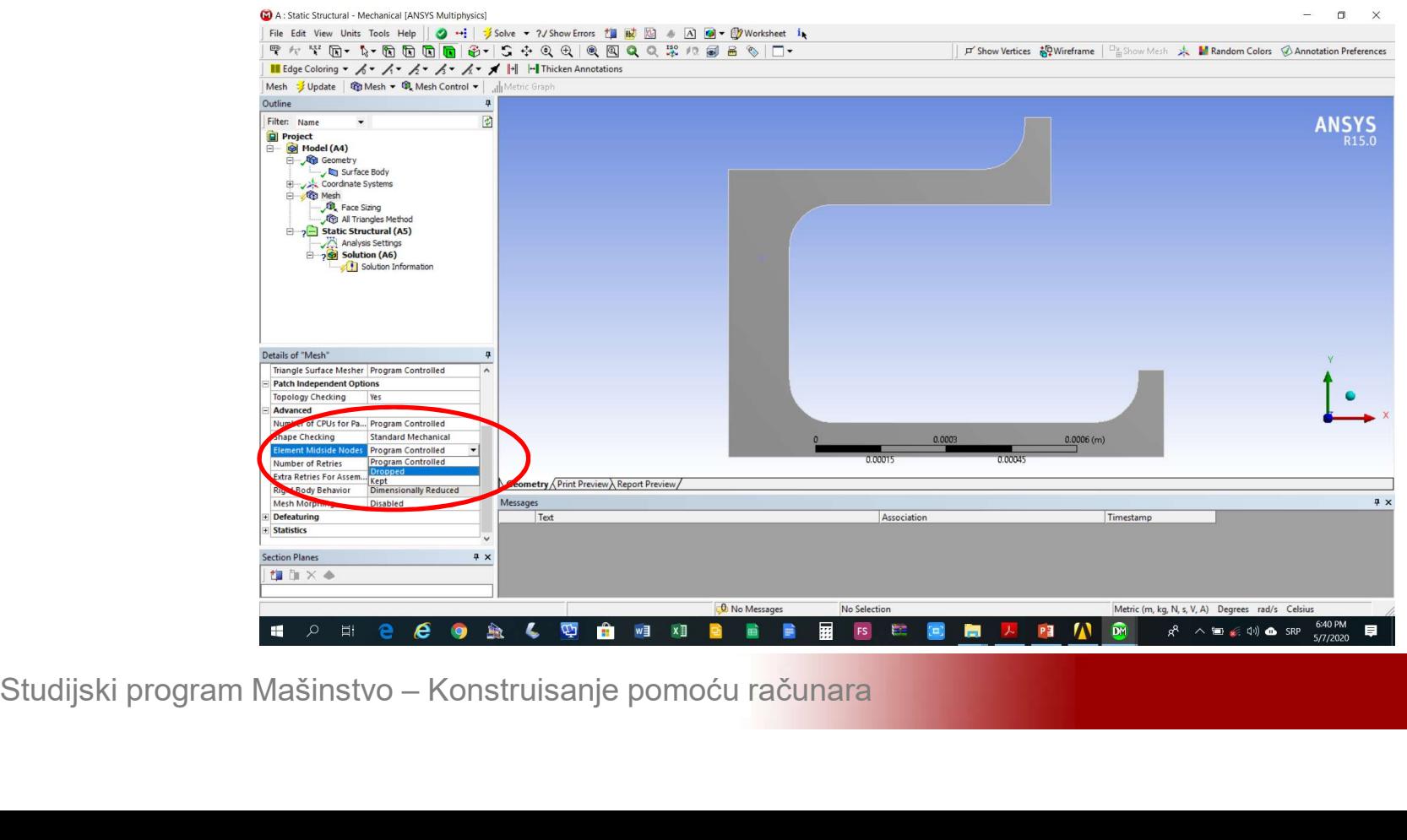

# Modeliranje 2D problema<br>Generisati mrežu konačnih elemenata Mesh-<br>>Generate Mesh Modeliranje 2D problema<br>Generisati mrežu konačnih elem<br>>*Generate Mesh*

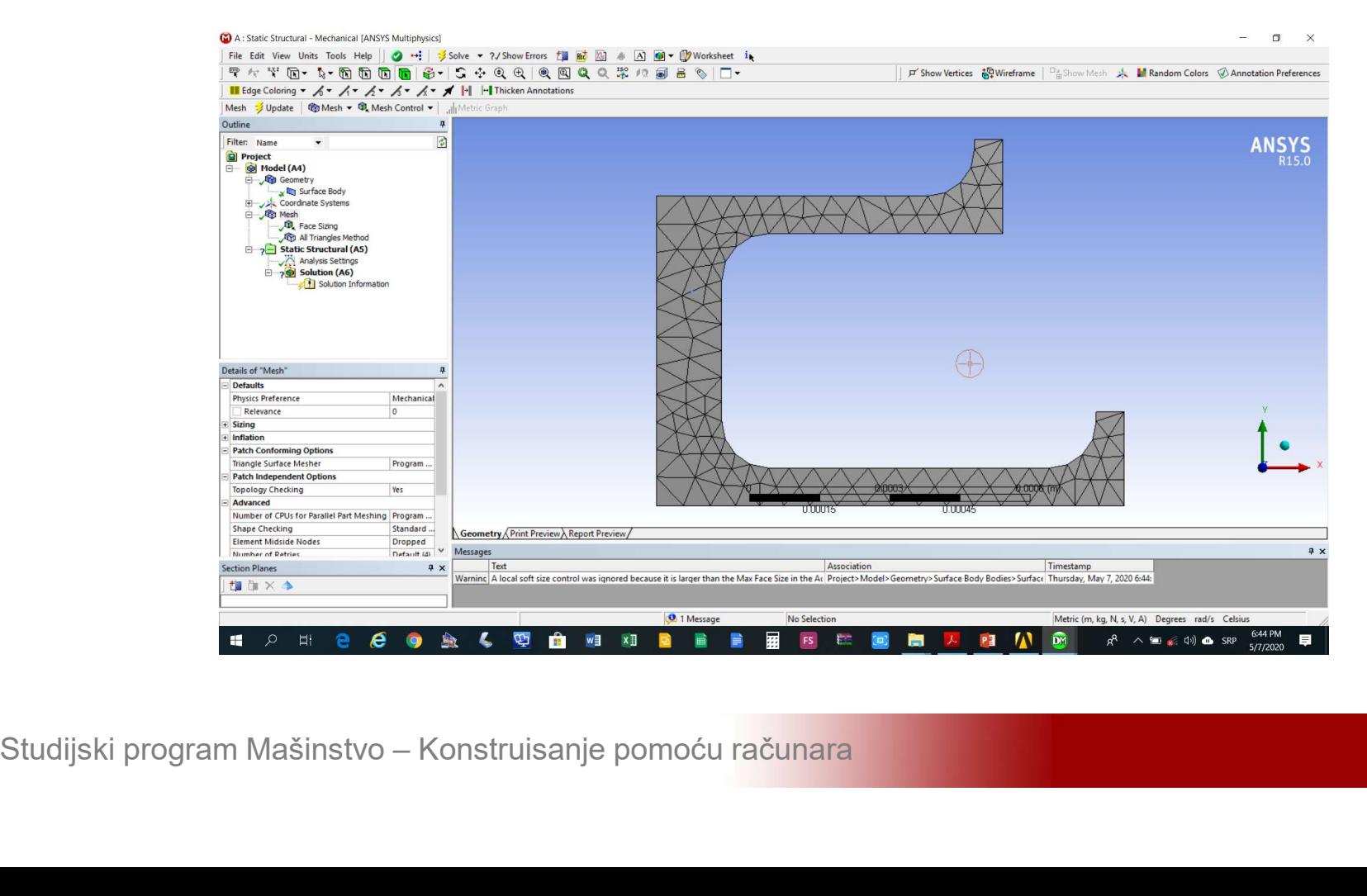

### Modeliranje 2D problema<br>Dodati nepokretni oslonac na donju horizontalnu<br>ivicu modela *Static Structural->Insert->Fixed* Modeliranje 2D problema<br>Dodati nepokretni oslonac na donju horizontalnu<br>ivicu modela Static Structural->Insert->Fixed<br>Support **Support**

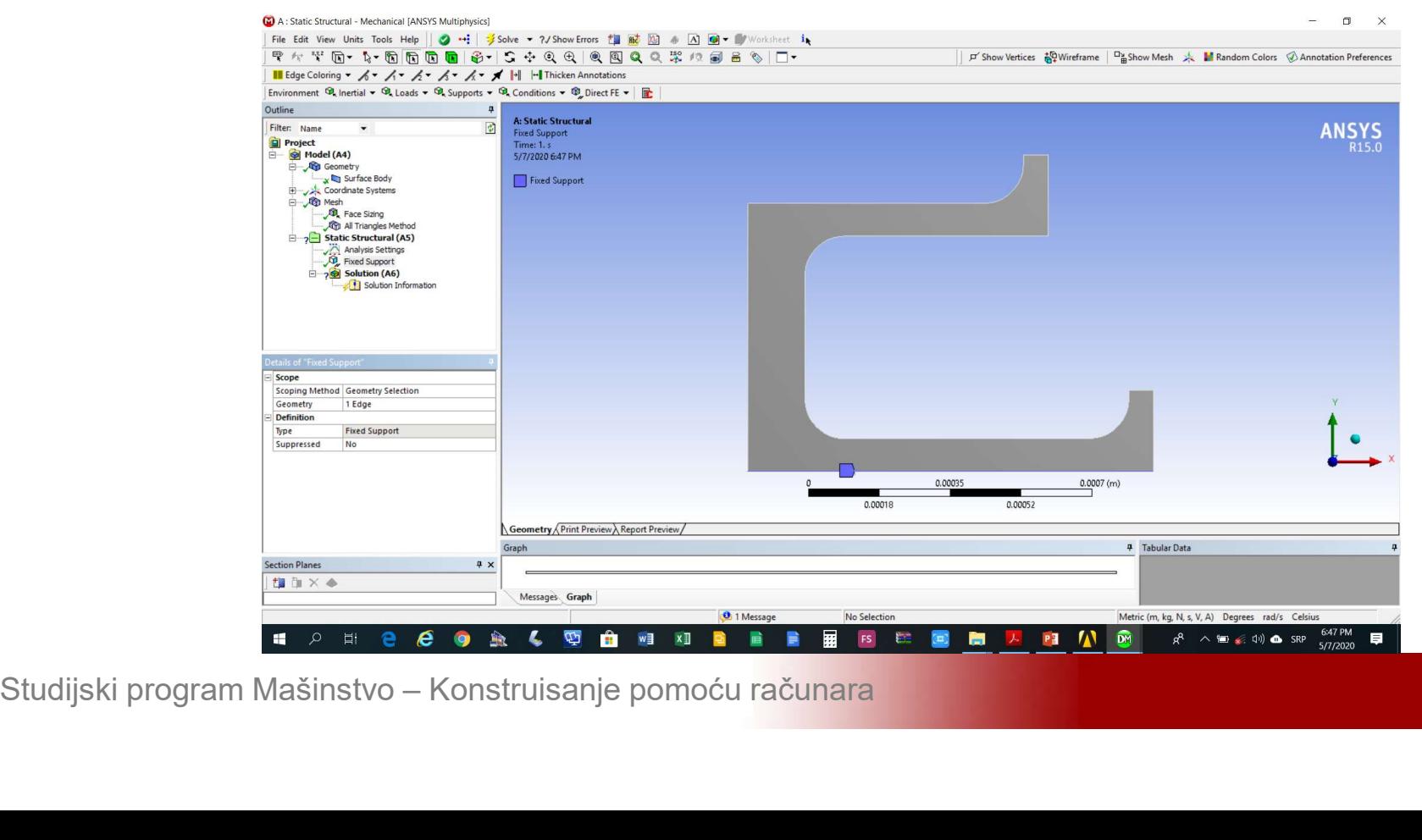

Modeliranje 2D problema<br>Dodati glatki oslonac na lijevu vertikalnu ivicu<br>modela Static Structural->Insert->Frictionless Modeliranje 2D problema<br>Dodati glatki oslonac na lijevu vertikalnu ivicu<br>modela Static Structural->Insert->Frictionless<br>Support što onemogućava pomjeranja ili Modeliranje 2D problema<br>Dodati glatki oslonac na lijevu vertikalnu ivicu<br>modela Static Structural->Insert->Frictionless<br>Support što onemogućava pomjeranja ili<br>poprečno\_deformisanje\_ose\_simetrije **Modeliranje 2D problema**<br>
Dodati glatki oslonac na lijevu vertikalnu ivicu<br>
modela *Static Structural->Insert->Frictionless*<br>
Support što onemogućava pomjeranja ili<br>
poprečno deformisanje ose simetrije

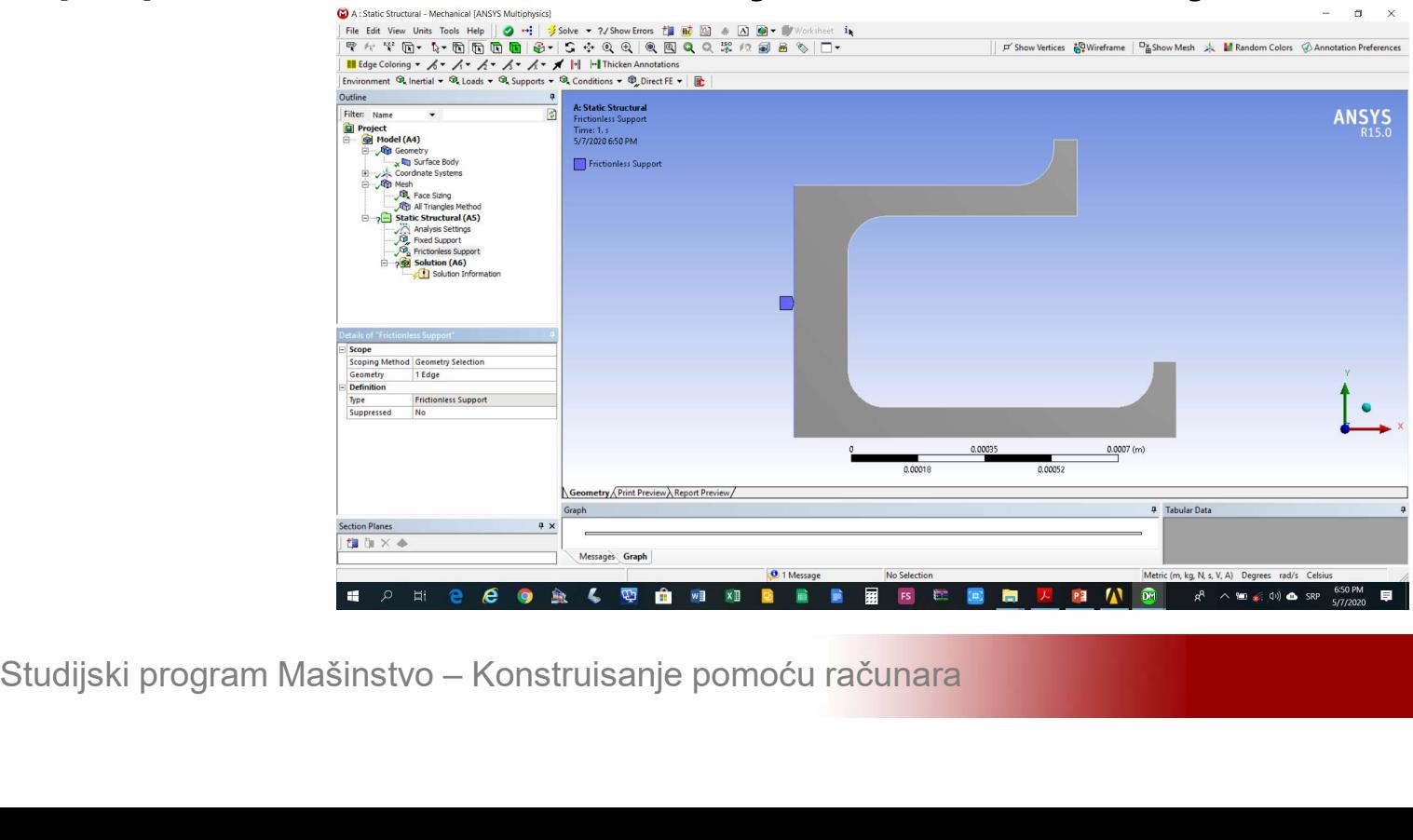

# Modeliranje 2D problema<br>Dodati opterećenje uzrokovano težinom fluida<br>*Static Structural->Insert->Hydrostatic Pressure* Modeliranje 2D problema<br>Dodati opterećenje uzrokovano težinom fluida<br>Static Structural->Insert->Hydrostatic Pressure

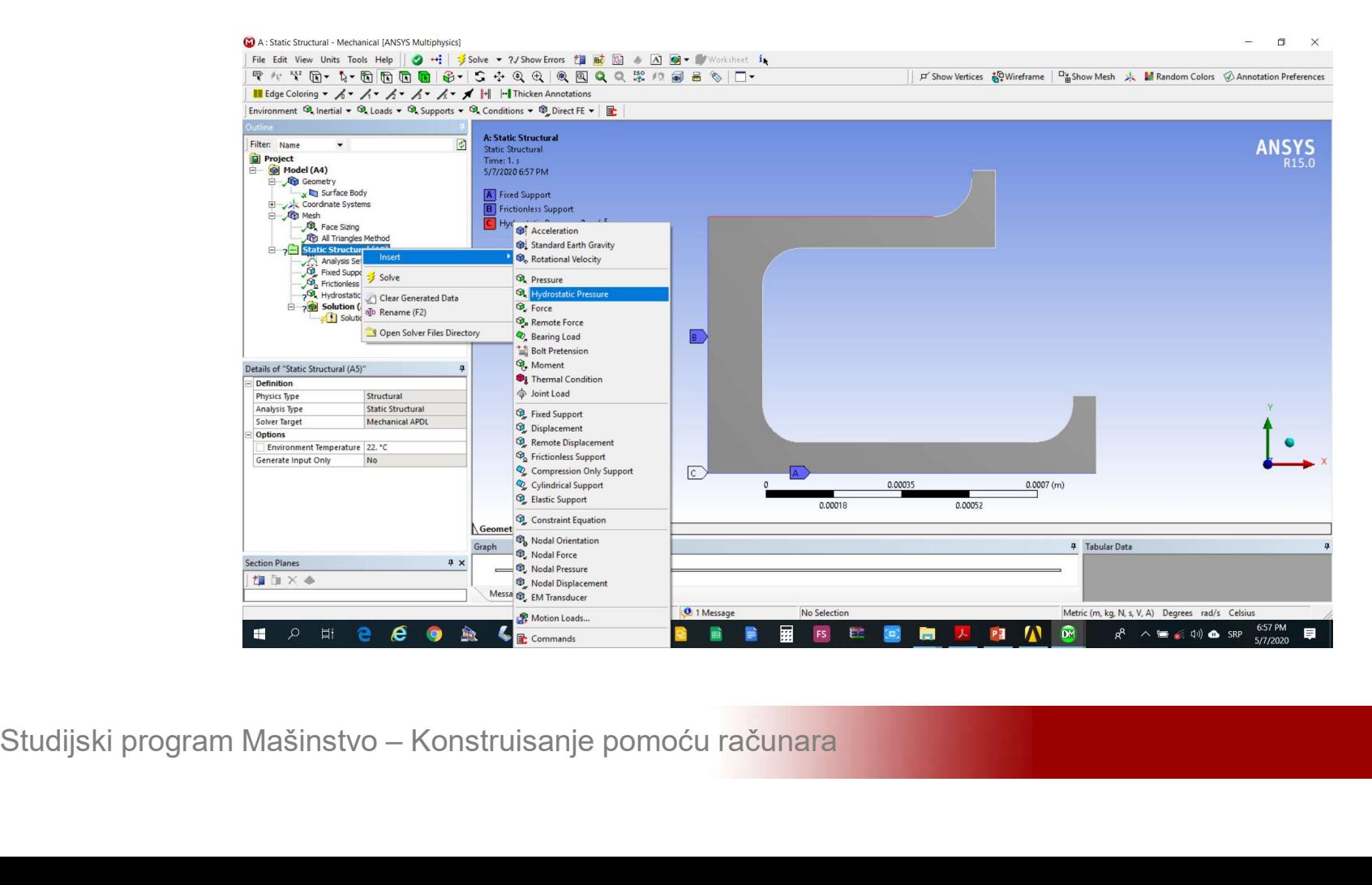

# Modeliranje 2D problema<br>Definisati gustinu fluida unosom u polje *Details of<br>Hydrostatic Pressure->Definition->Fluid Density* Modeliranje 2D problema<br>Definisati gustinu fluida unosom u polje *Details of<br>Hydrostatic Pressure->Definition->Fluid Density*

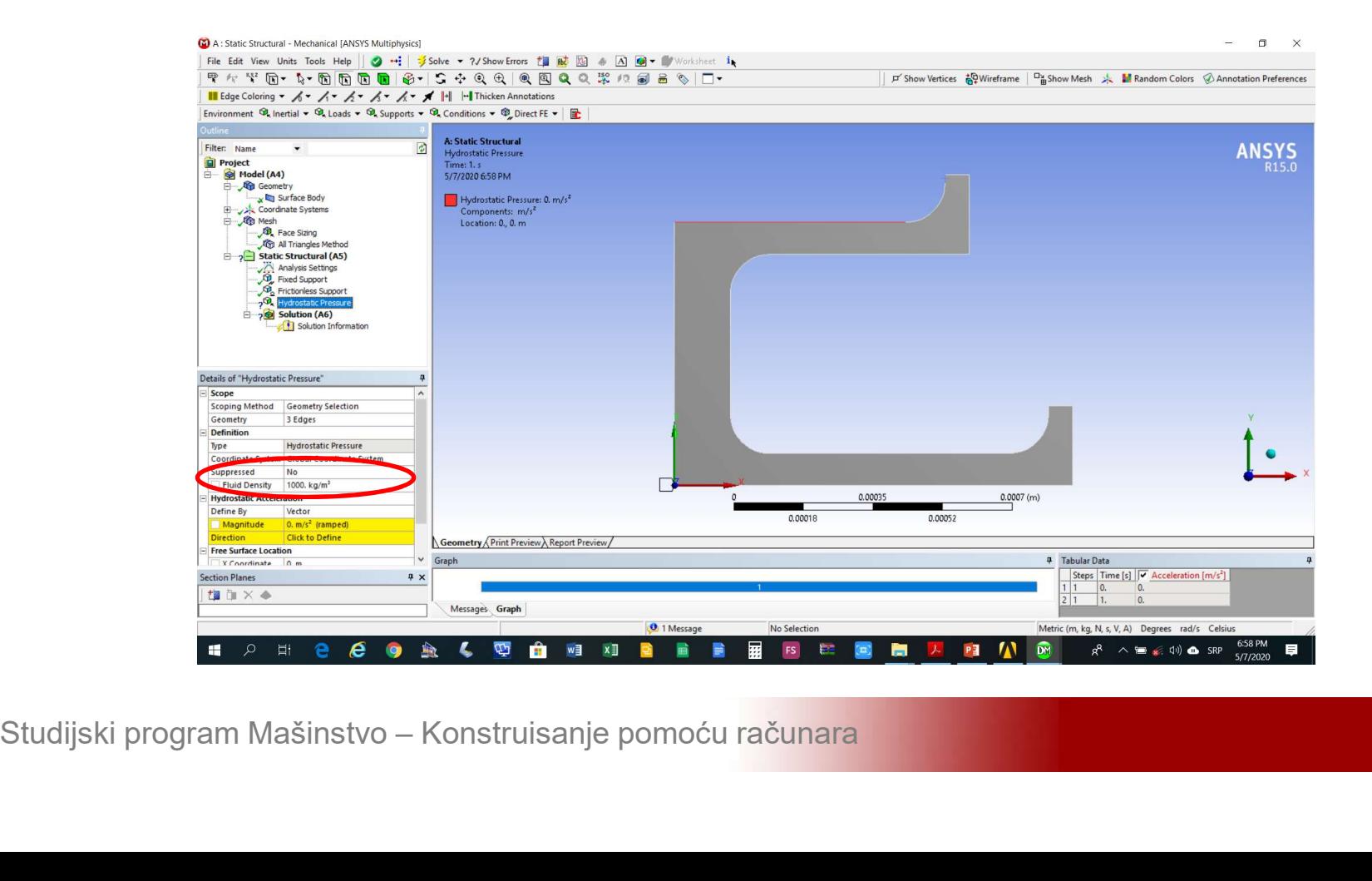

### Modeliranje 2D problema<br>Sa liste *Details of Hydrostatic Pressure-<br>>Hydrostatic Acceleration->Define By* izabrati **Modeliranje 2D problema**<br>Sa liste *Details of Hydrostatic Pressure-<br>>Hydrostatic Acceleration->Define By izabration*<br>opciju Components opciju Components

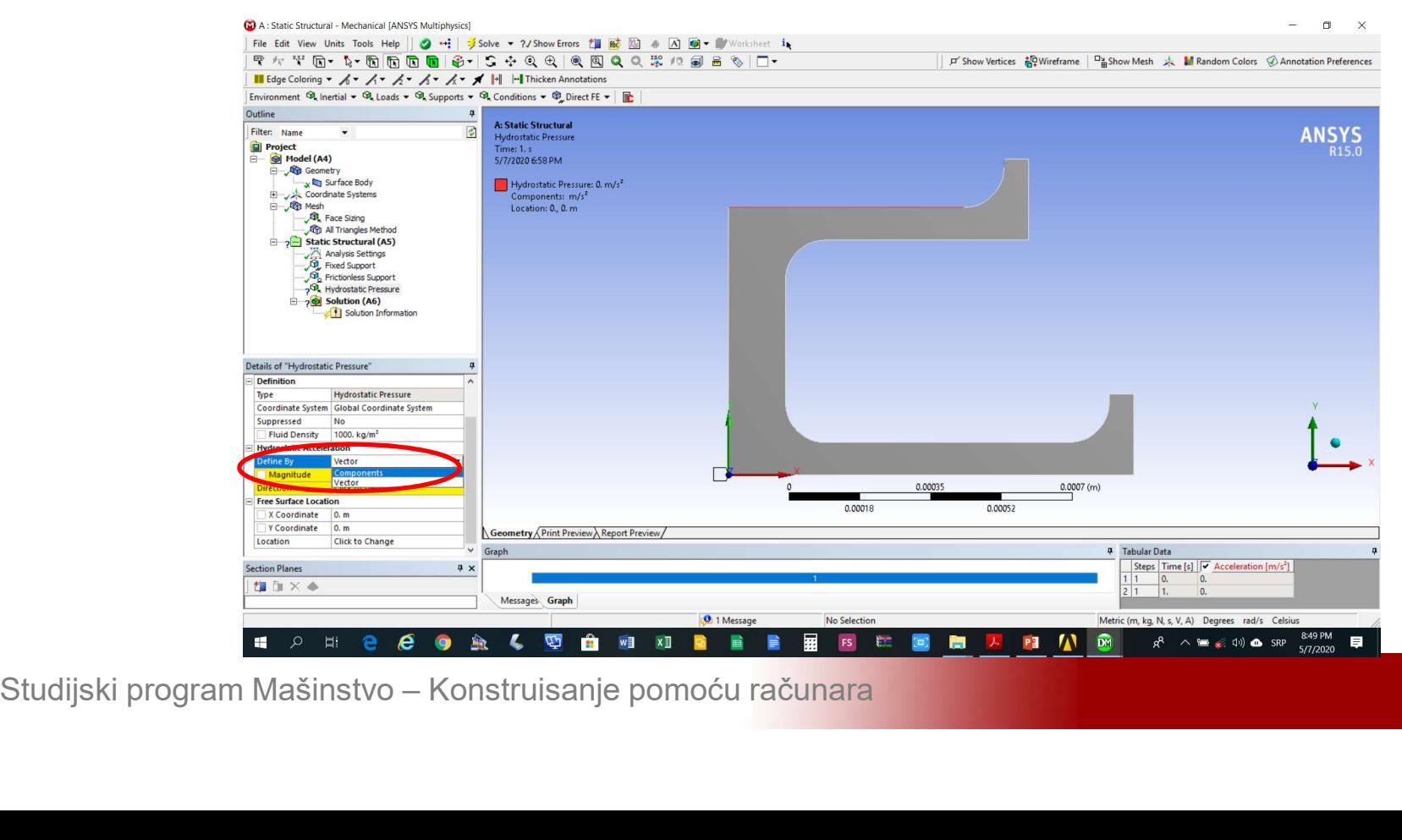

### Modeliranje 2D problema<br>Definisati ubrzanje zemljine teže 9.81 m/s<sup>2</sup><br>unosom u polje *Hydrostatic Pressure-*Modeliranje 2D problema<br>Definisati ubrzanje zemljine teže 9.81 m/s<sup>2</sup><br>unosom u polje Hydrostatic Pressure-<br>>Hydrostatic Acceleration->Y Component Modeliranje 2D problema<br>
Definisati ubrzanje zemljine teže 9.81 m/s<sup>2</sup><br>
unosom u polje *Hydrostatic Pressure-<br>
>Hydrostatic Acceleration->Y Component*

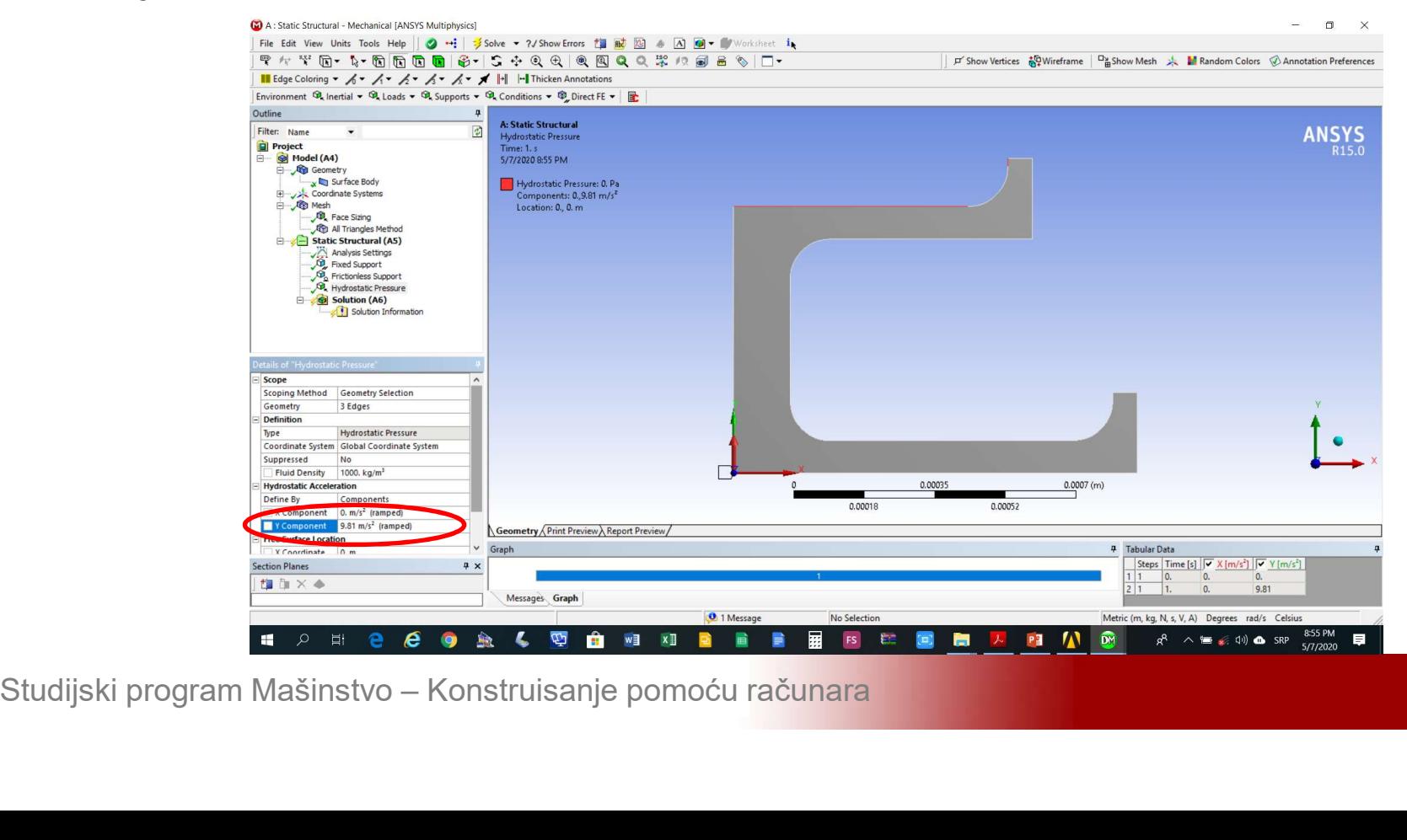

### Modeliranje 2D problema<br>Unijeti u polja *Hydrostatic Pressure->Free*<br>Surface Location->X/Y Coordinate 0.68m i 0.76m Modeliranje 2D problema<br>Unijeti u polja *Hydrostatic Pressure->Free*<br>S*urface Location->X/Y Coordinate* 0.68m i 0.76m<br>što odgovara položaju tačke na vrhu zaobljenja Modeliranje 2D problema<br>Unijeti u polja *Hydrostatic Pressure->Free*<br>S*urface Location->X/Y Coordinate* 0.68m i 0.76m<br>što odgovara položaju tačke na vrhu zaobljenja

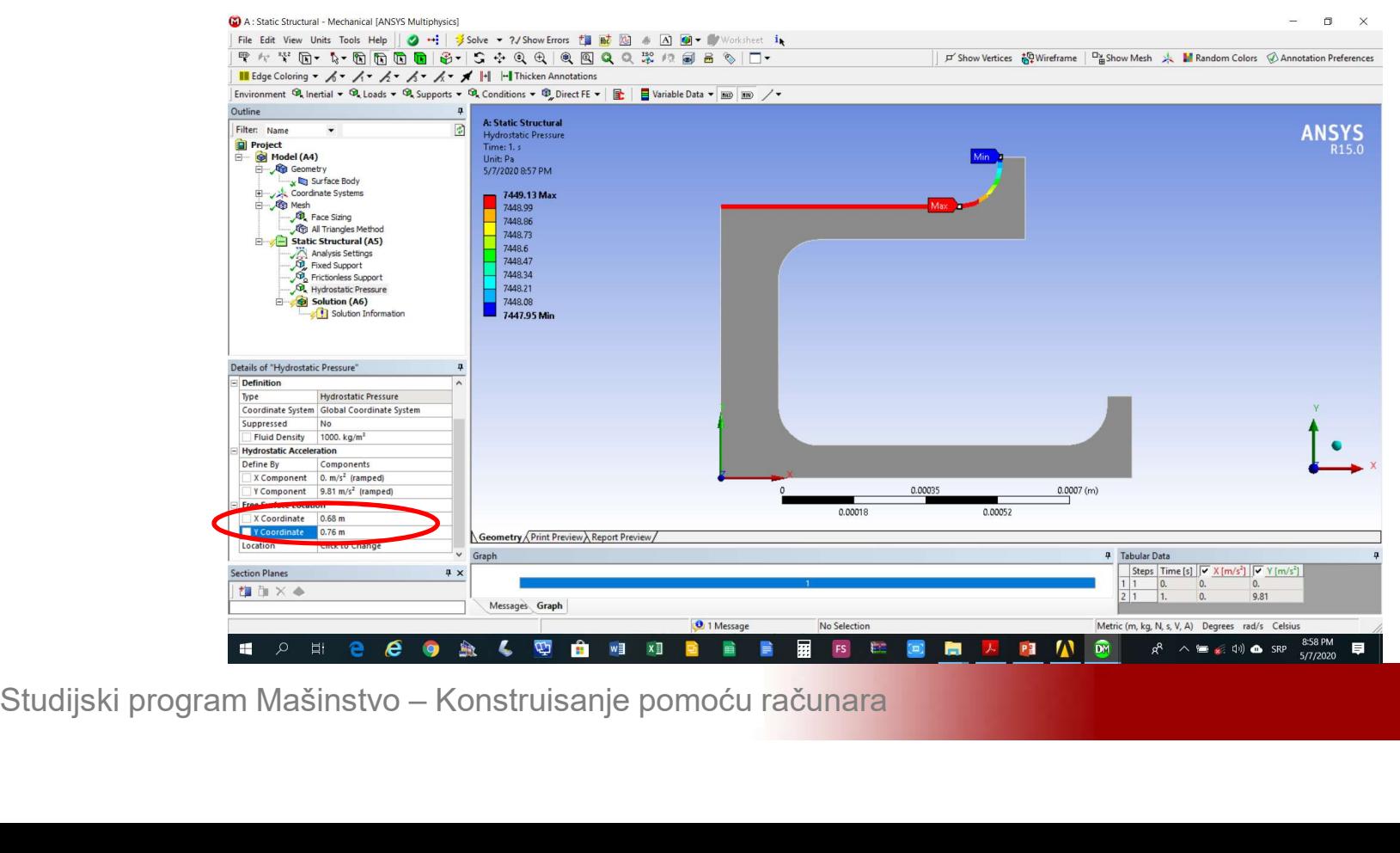

### Modeliranje 2D problema<br>Unijeti u polja *Hydrostatic Pressure->Free*<br>Surface Location->X/Y Coordinate 0.94m i 0.18m **Modeliranje 2D problema**<br>Unijeti u polja *Hydrostatic Pressure->Free*<br>S*urface Location->X/Y Coordinate* 0.94m i 0.18m<br>što odgovara položaju tačke na vrhu zaobljenja Modeliranje 2D problema<br>Unijeti u polja *Hydrostatic Pressure->Free*<br>S*urface Location->X/Y Coordinate* 0.94m i 0.18m<br>što odgovara položaju tačke na vrhu zaobljenja

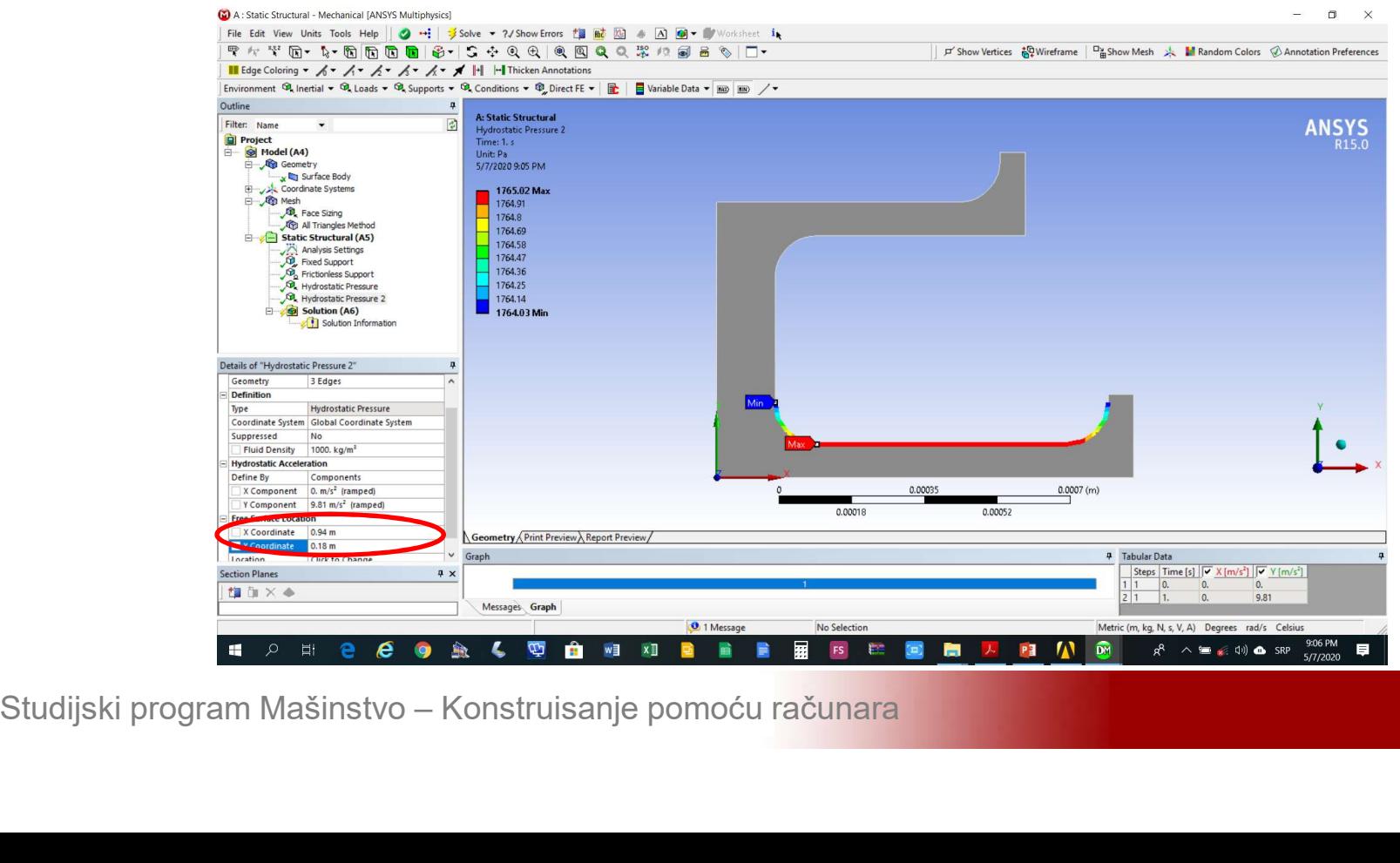

# Modeliranje 2D problema<br>Izabrati analizu koja se želi realizovati Solution-<br>>Insert->Total Deformation / Equivalent Stress Modeliranje 2D problema<br>Izabrati analizu koja se želi realizovati Solution-<br>>Insert->Total Deformation / Equivalent Stress

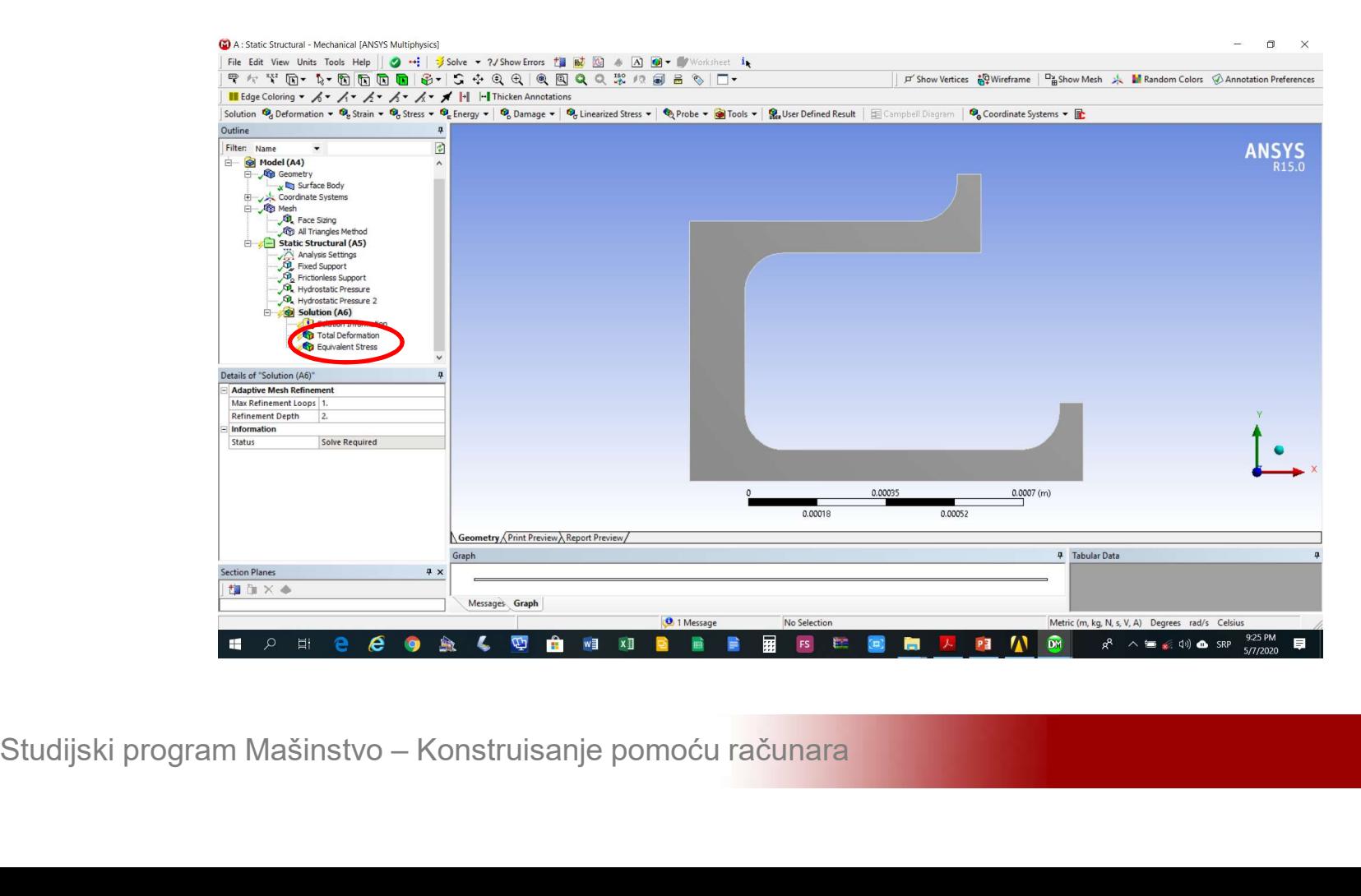

# Modeliranje 2D problema<br>Umetnuti kontrolu konvergencije riješenja *Details*<br>of Total Deformation->Insert->Convergence Modeliranje 2D problema<br>Umetnuti kontrolu konvergencije riješenja *Details*<br>of Total Deformation->Insert->Convergence

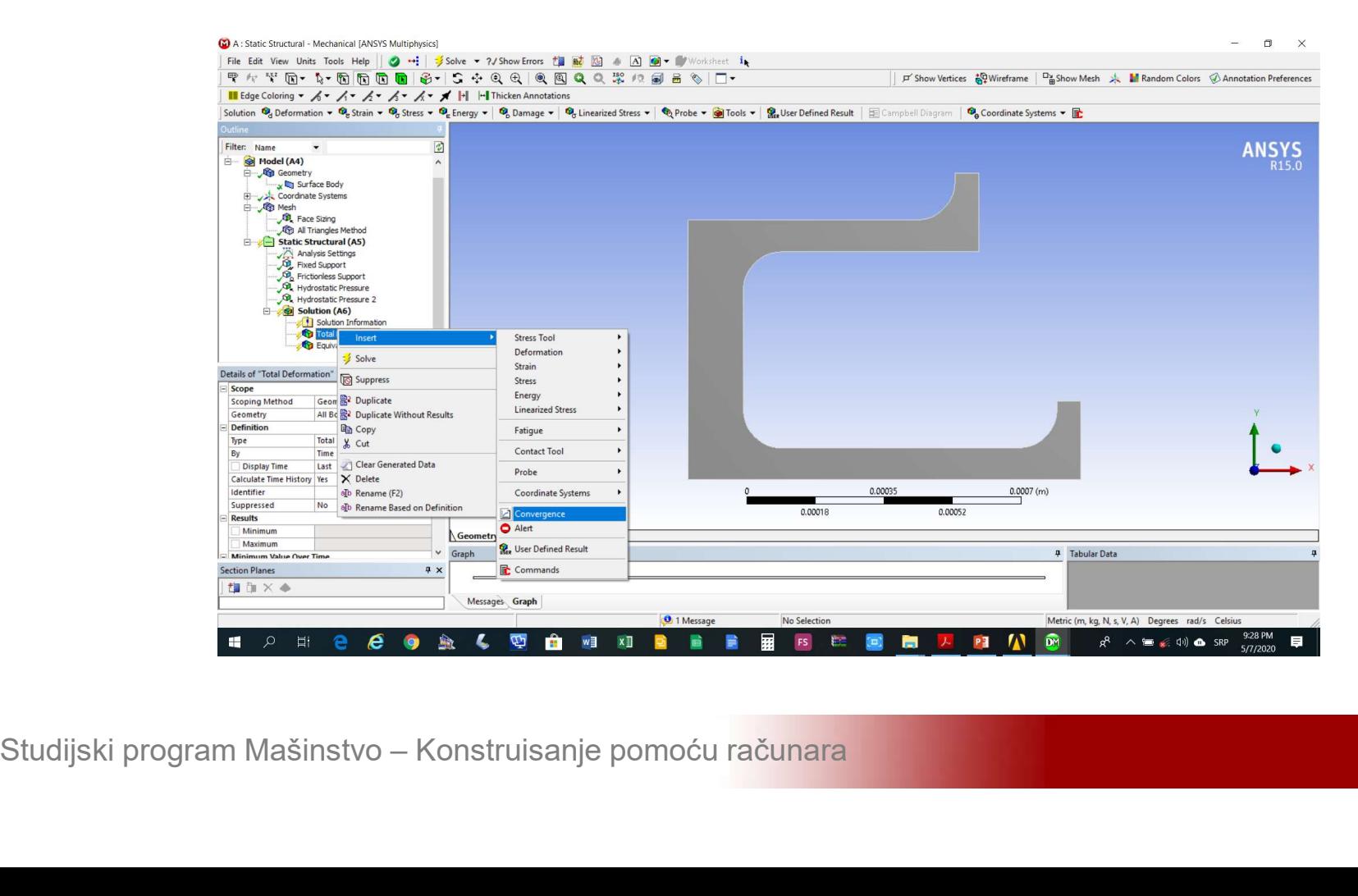

Modeliranje 2D problema<br>Definisati ciljnju tačnost konvergencije riješenja<br>1% u polje *Details of Convergence->Definition-*Modeliranje 2D problema<br>Definisati ciljnju tačnost konvergencije riješenja<br>1% u polje *Details of Convergence->Definition-*<br>>Allowable Change Definisati ciljnju tačnost konvergencije riješenja<br>1% u polje *Details of Convergence->Definition-*<br>*>Allowable Change* 

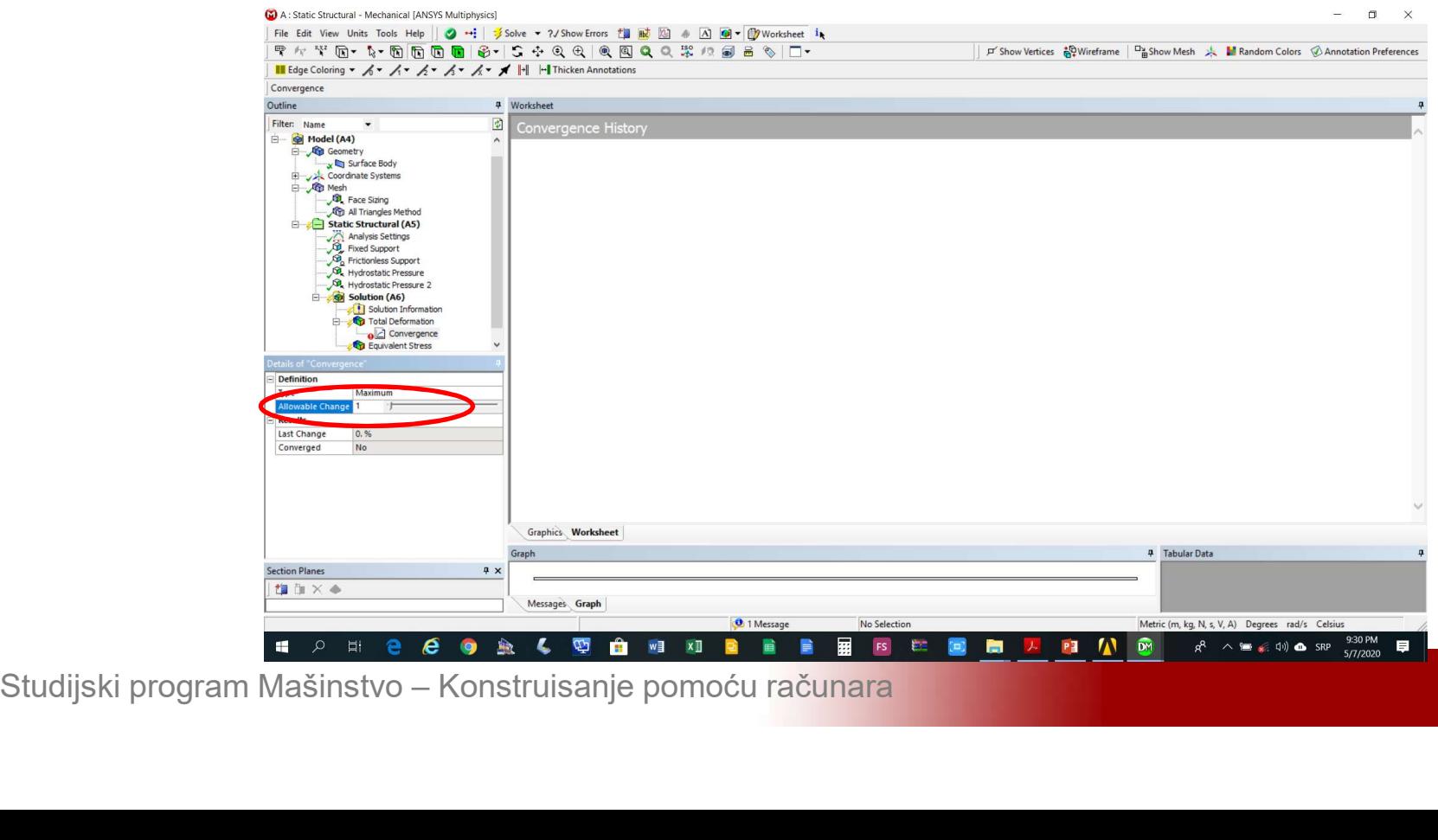

Modeliranje 2D problema<br>Definisati broj adaptacija mreže na 10 u polje<br>Details of Solution->Adaptive Mesh Refinment-Modeliranje 2D problema<br>Definisati broj adaptacija mreže na 10 u polje<br>Details of Solution->Adaptive Mesh Refinment-<br>>Max Refinment Loops Modeliranje 2D problema<br>Definisati broj adaptacija mreže na 10<br>Details of Solution->Adaptive Mesh Ref<br>>Max Refinment Loops

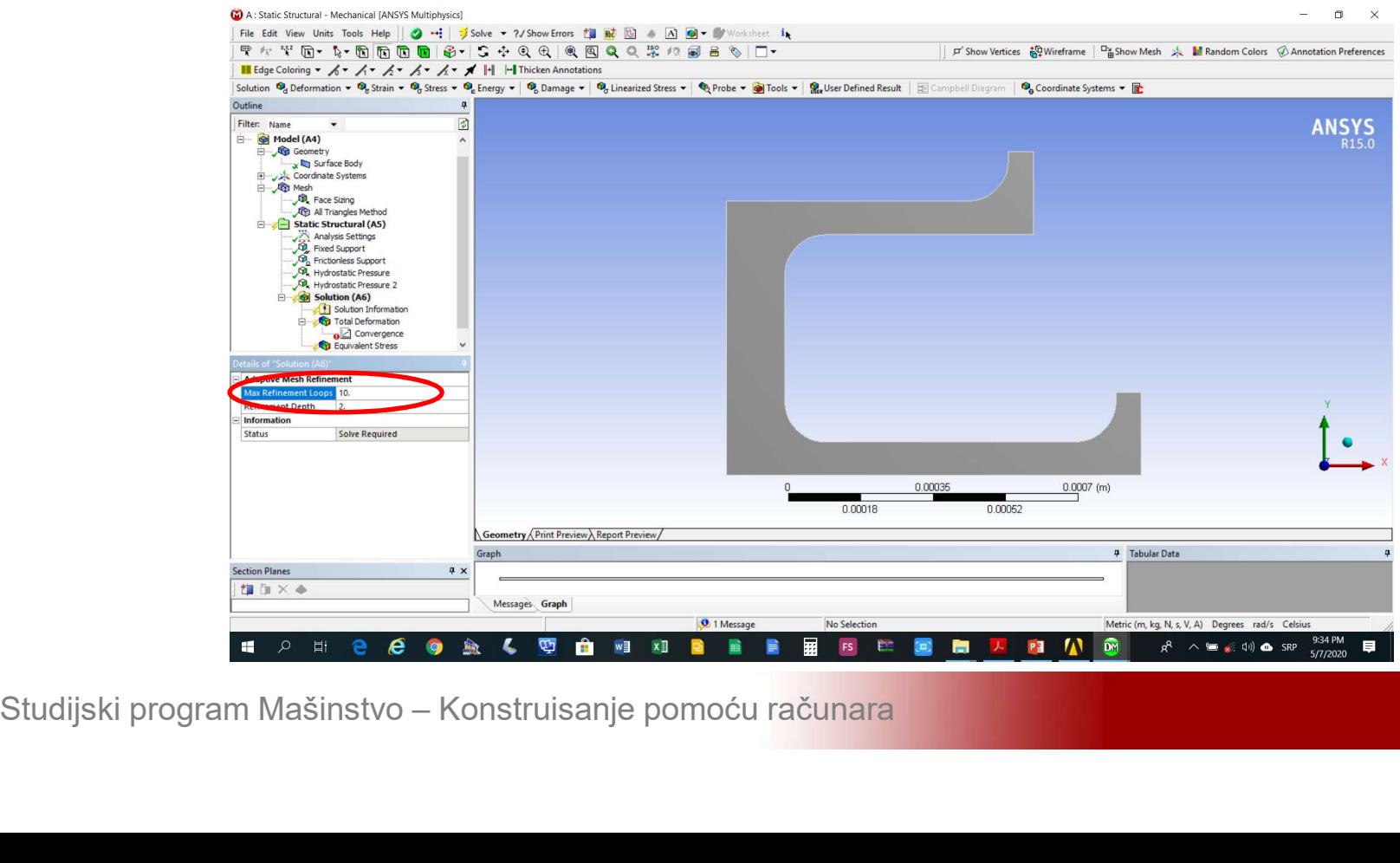

Modeliranje 2D problema<br>Definisati intezitet adaptacija mreže na 1 u polje<br>Details of Solution->Adaptive Mesh Refinment-Modeliranje 2D problema<br>Definisati intezitet adaptacija mreže na 1 u polje<br>Details of Solution->Adaptive Mesh Refinment-<br>>Refinment Depth (moguće od 0 do 3) Modeliranje 2D problema<br>Definisati intezitet adaptacija mreže na 1 u polje<br>Details of Solution->Adaptive Mesh Refinment-<br>>Refinment Depth (moguće od 0 do 3)

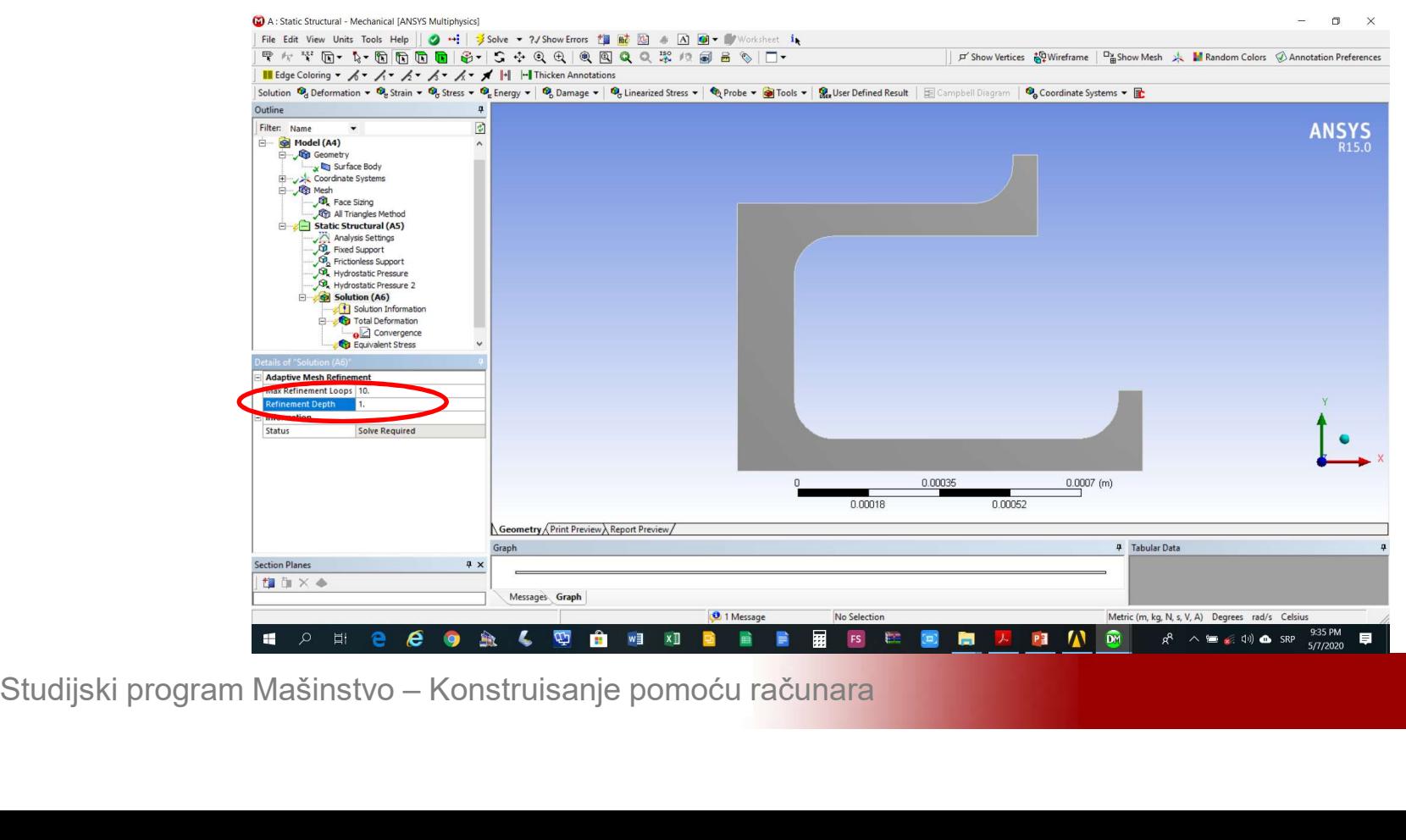

**Modeliranje 2D problema<br>Riješiti problem. Riješenje se traži sve dok razlika<br>između dvije uzastopne iteracije ne bude manja<br>od 1%. ili bude realizevane 10 adentacije mreže Modeliranje 2D problema**<br>Riješiti problem. Riješenje se traži sve dok razlika<br>između dvije uzastopne iteracije ne bude manja<br>od 1% ili bude realizovano 10 adaptacija mreže **Modeliranje 2D problema**<br>
Riješiti problem. Riješenje se traži sve dok razlika<br>
između dvije uzastopne iteracije ne bude manja<br>
od 1% ili bude realizovano 10 adaptacija mreže

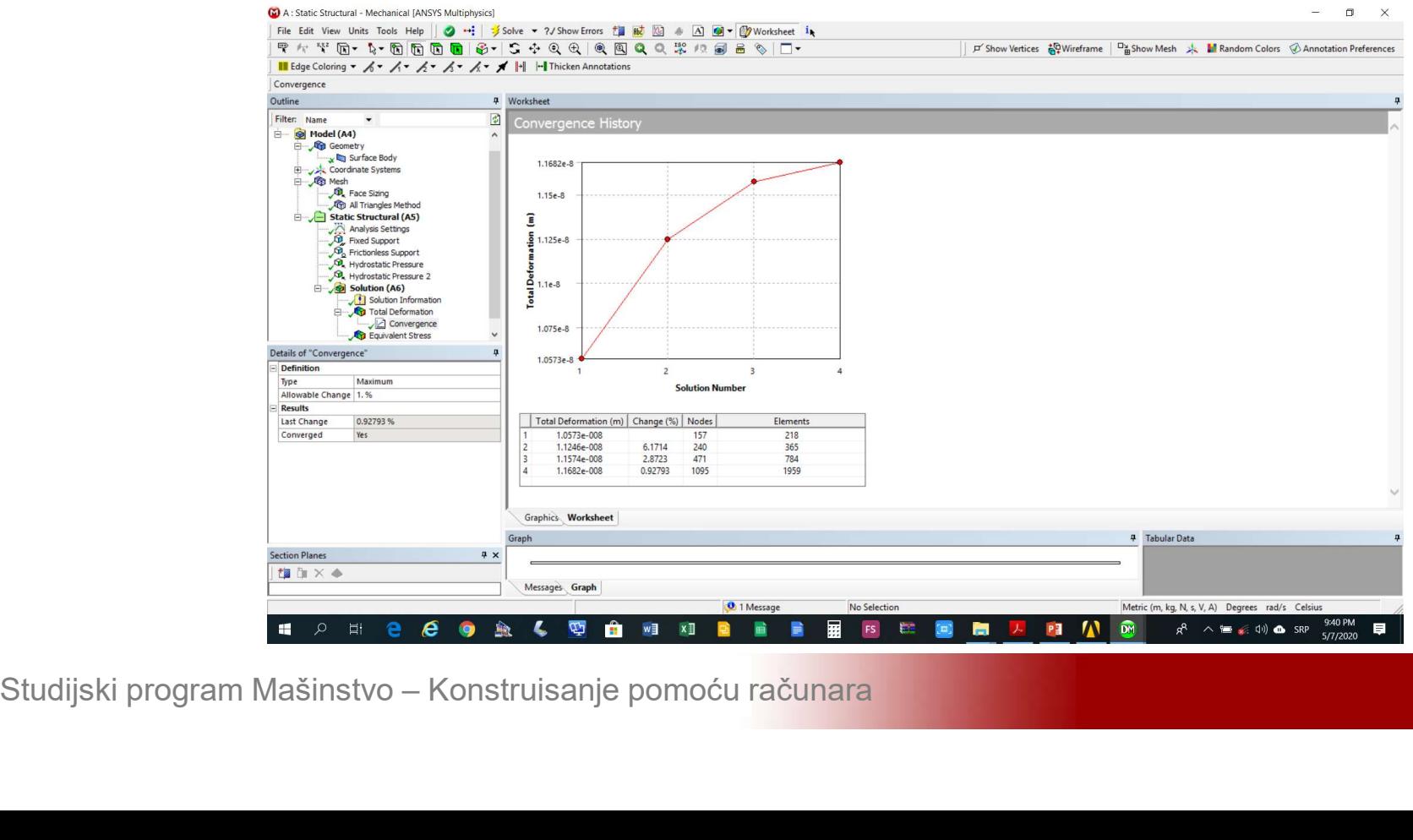

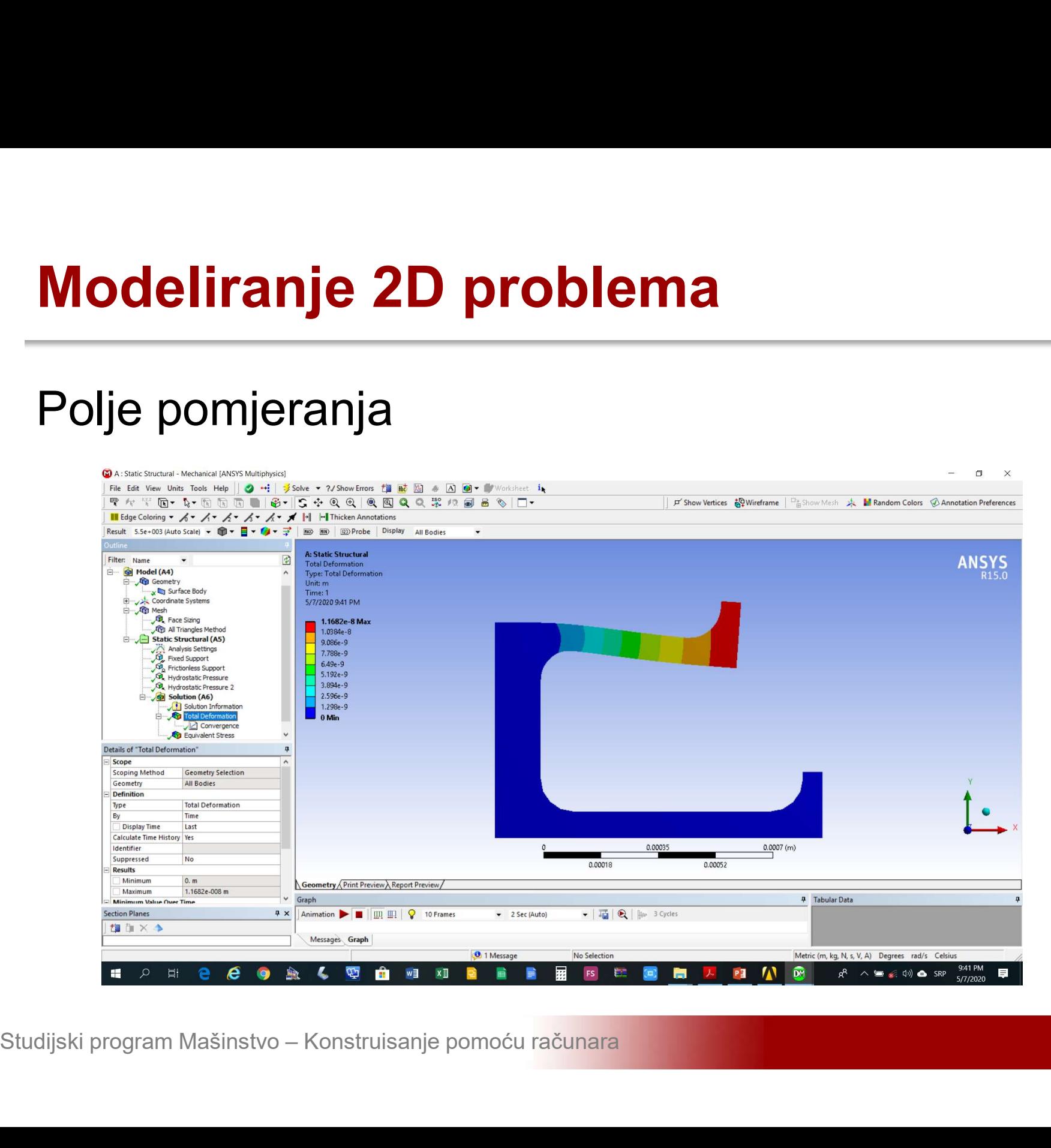

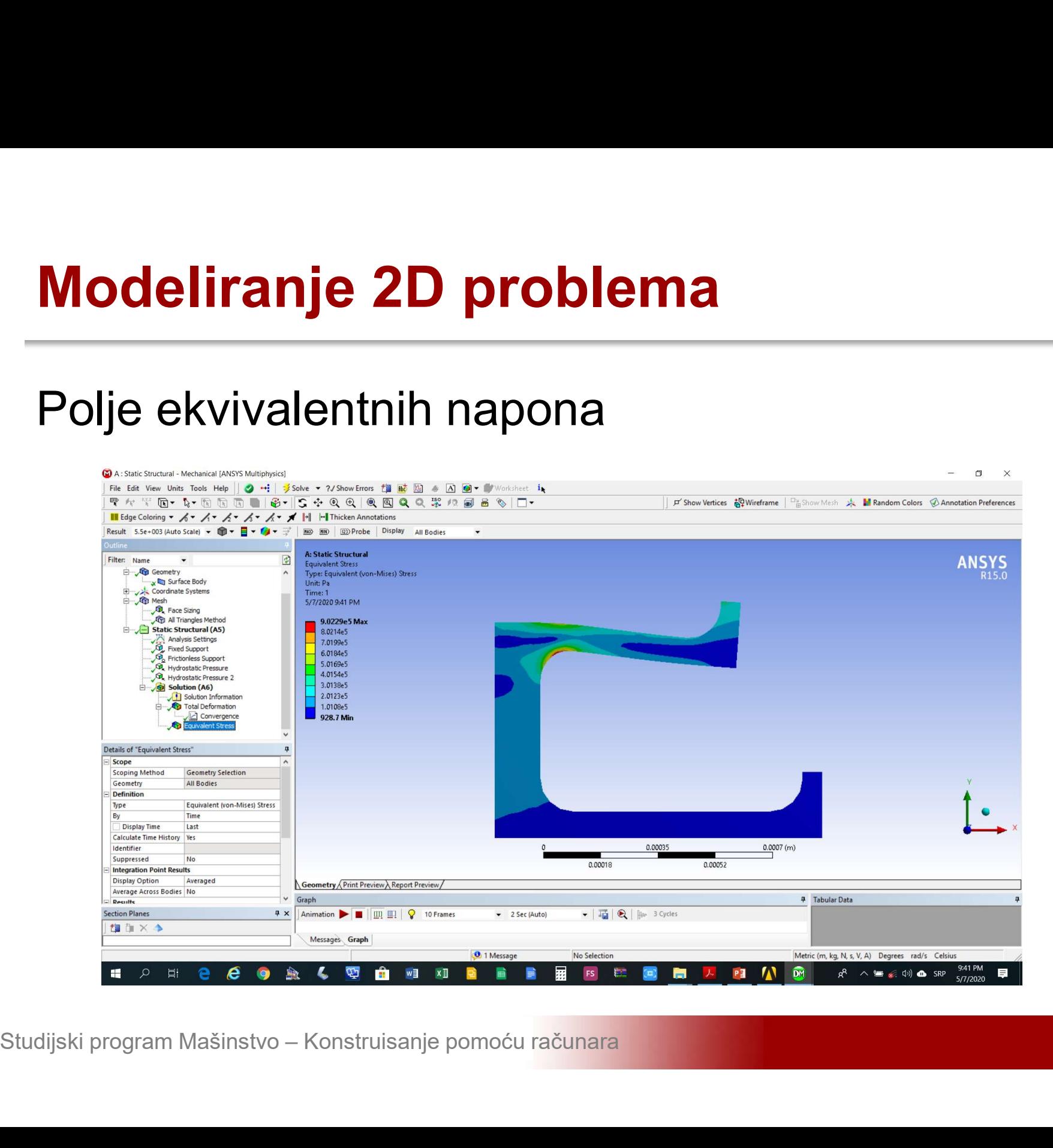

# Modeliranje 2D problema<br>Dodati opterećenje od sopstvene težine fontane<br>Static Structural->Insert->Standard Earth Gravity Modeliranje 2D problema<br>Dodati opterećenje od sopstvene težine fontane<br>Static Structural->Insert->Standard Earth Gravity

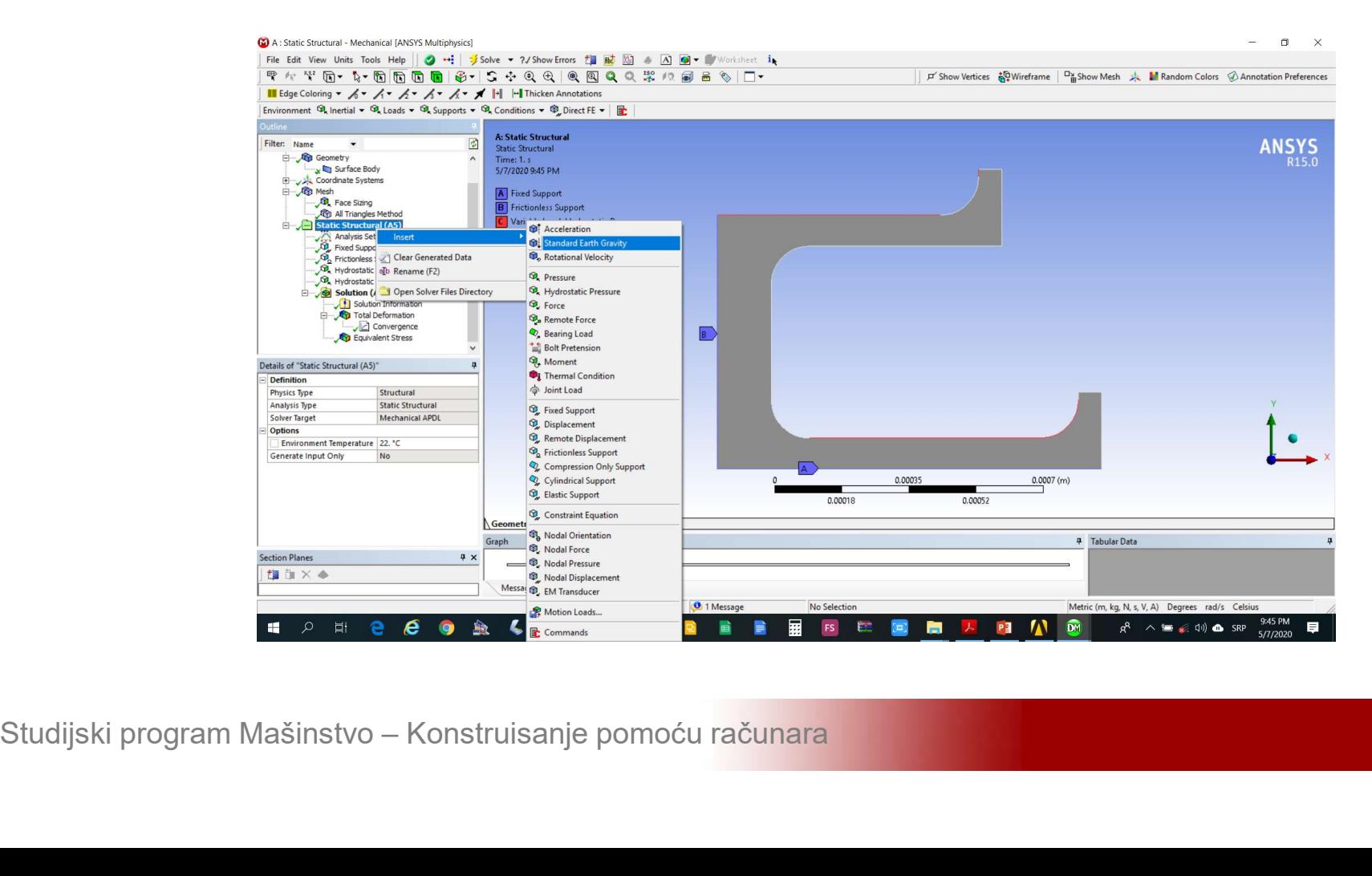